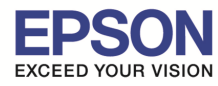

### **1. Connect Wireless ทีเครืองคอมพิวเตอร์ กับ Router หรือ Access Point**

#### **สําหรับ Win7,8**

คลิกขวาทีไอคอน ด ้านล่างขวาจอคอมพิวเตอร์ และเลือกชอ ื **Router หรือ Access Point** ทีใชงาน จากนั!นคลิก ้ **Connect** 

\_\_\_\_\_\_\_\_\_\_\_\_\_\_\_\_\_\_\_\_\_\_\_\_\_\_\_\_\_\_\_\_\_\_\_\_\_\_\_\_\_\_\_\_\_\_\_\_\_\_\_\_\_\_\_\_\_\_\_\_\_\_\_\_\_\_\_\_\_\_\_\_\_\_

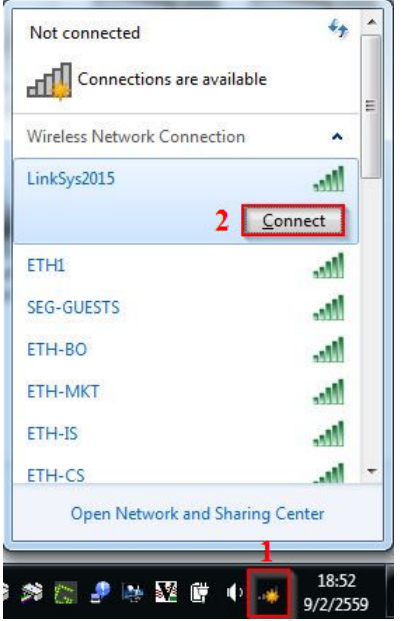

#### **สําหรับ WinXP**

1.คลิกขวาทีไอคอน ด ้านล่างขวาจอคอมพิวเตอร์ เลือก **View Available Wireless Network**

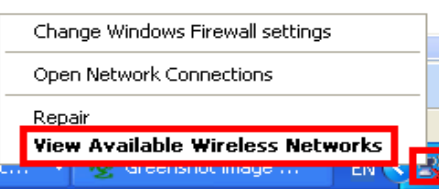

#### 2.เลือกชอ ื **Router หรือ Access Point** จากนั!นคลิก **Connect**

ı

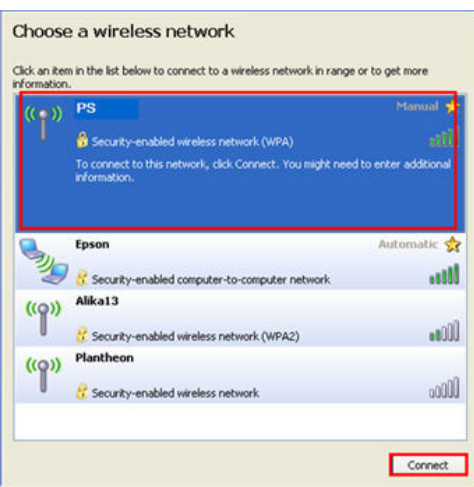

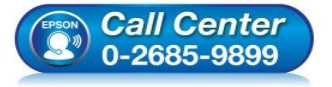

- **สอบถามข้อมูลการใชงานผลิตภัณฑ์และบริการ ้**
	- **โทร.0-2685-9899**
- **เวลาทําการ : วันจันทร์ ศุกร์ เวลา 8.30 17.30 น.ยกเว้นวันหยุดนักขัตฤกษ์**
- **www.epson.co.th**

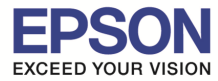

3.หากปรากฎหน้าต่างให ้ใส Password ให ้ใส ่ Password ของ ่ **Router หรือ Access Point** จากนั!นคลิก **Connect** 

\_\_\_\_\_\_\_\_\_\_\_\_\_\_\_\_\_\_\_\_\_\_\_\_\_\_\_\_\_\_\_\_\_\_\_\_\_\_\_\_\_\_\_\_\_\_\_\_\_\_\_\_\_\_\_\_\_\_\_\_\_\_\_\_\_\_\_\_\_\_\_\_\_\_

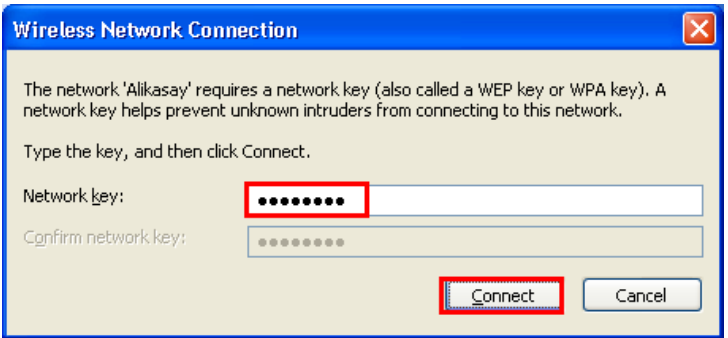

#### 4.จะปรากฎสถานะ **Connected**

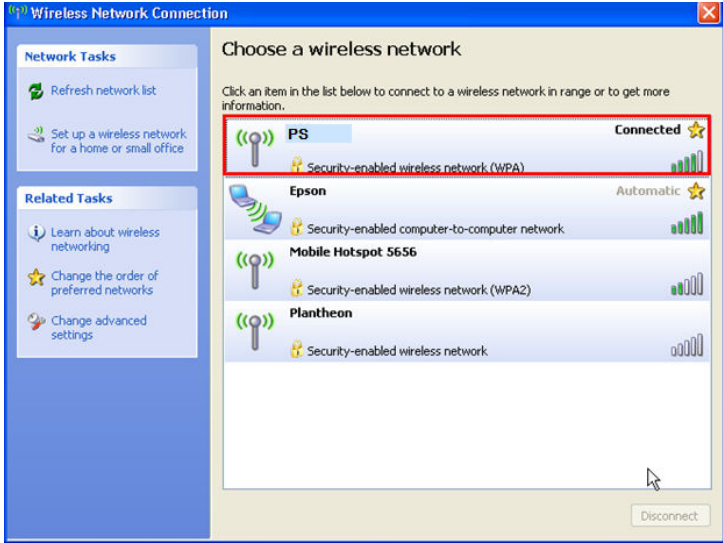

# **2. วิธีการติดตั(งไดรเวอร์และเซ็ต Wi-Fi**

#### **หมายเหตุ :**

**1.สําหรับการติดตั(งแบบ Wi-Fi ต้องติดตั(งจากแผ่นซดีไดรเวอร์เท่านั(น หากไม่มีแผ่นไดรเวอร์ให้ดาวน์โหลดท ี ี**  http://www.mediafire.com/download/6y7b5rnw747a0jp/L805.rar

**2.ก่อนติดตั(งไดรเวอร์ให้ทําการเชอมต่อสาย USB กับเครืองคอมพิวเตอร์ และเปิดเครืองปริ(น ื เตอร์ไว้ (เพือชวยในการ Connect Wi-Fi) ่**

ี 3.ระยะห่างระหว่างคอมพิวเตอร์,ปริ้นเตอร์ และ Router ต้องไม่ห่างกันมาก **(ควรอยู่ใกล้ ๆ กัน เพือชวยในการ Connect ให้ง่ายยิงขึ ่ น) (**

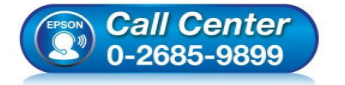

- **สอบถามข้อมูลการใชงานผลิตภัณฑ์และบริการ ้**
- **โทร.0-2685-9899**
- **เวลาทําการ : วันจันทร์ ศุกร์ เวลา 8.30 17.30 น.ยกเว้นวันหยุดนักขัตฤกษ์**
- **www.epson.co.th**

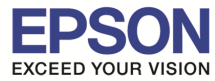

1.ใสแผ่นไดรเวอร์ ่

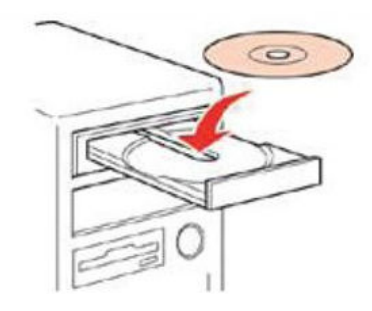

ี่ 2.ดับเบิ้ลคลิกไดรซีดี Epson เพื่อเริ่มการติดตั้ง หรือ คลิกขวาที่ไดรซีดี Epson เลือก Open และดับเบิ้ลคลิกเลือก **"InstallNavi″** 

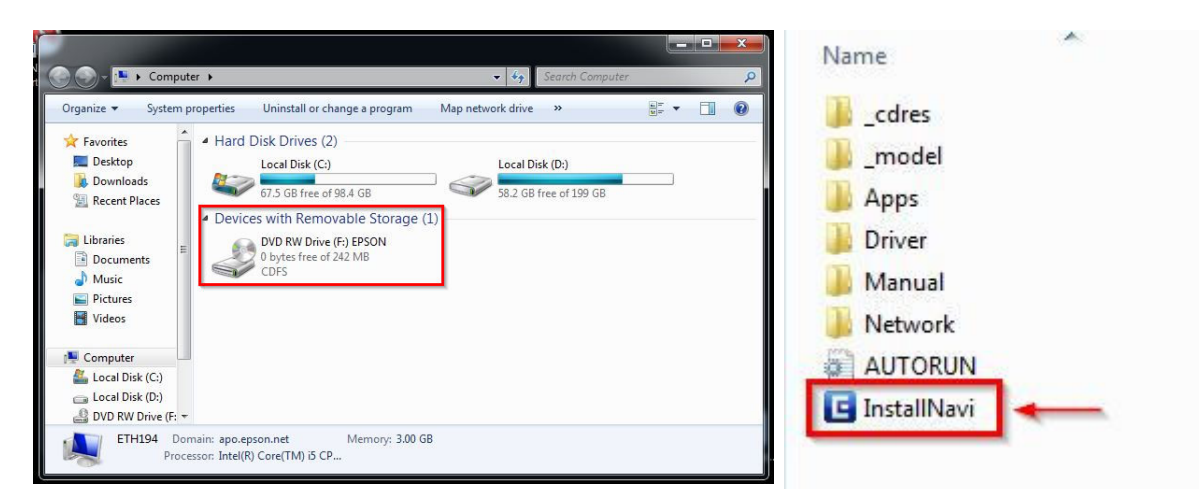

\_\_\_\_\_\_\_\_\_\_\_\_\_\_\_\_\_\_\_\_\_\_\_\_\_\_\_\_\_\_\_\_\_\_\_\_\_\_\_\_\_\_\_\_\_\_\_\_\_\_\_\_\_\_\_\_\_\_\_\_\_\_\_\_\_\_\_\_\_\_\_\_\_\_

3.คลิกที **"ฉันยอมรับในเนือหาของข้อตกลงการใช ( โปรแกรม" ้** จากนั!นคลิก **"ถัดไป"**

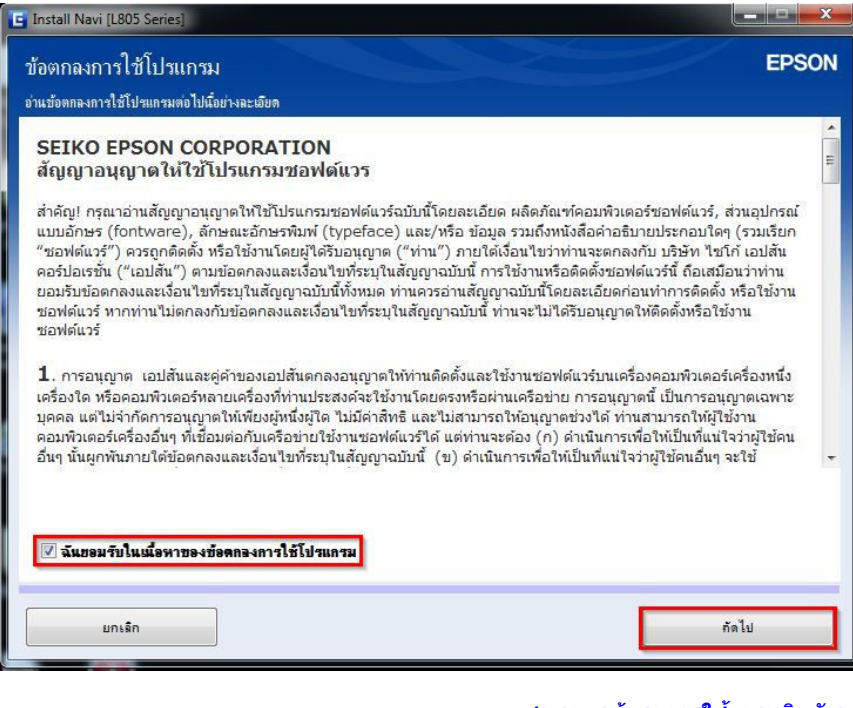

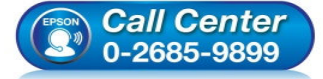

• **สอบถามข้อมูลการใชงานผลิตภัณฑ์และบริการ ้ โทร.0-2685-9899** 

- **เวลาทําการ : วันจันทร์ ศุกร์ เวลา 8.30 17.30 น.ยกเว้นวันหยุดนักขัตฤกษ์**
- **www.epson.co.th**

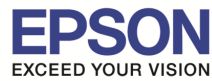

\_\_\_\_\_\_\_\_\_\_\_\_\_\_\_\_\_\_\_\_\_\_\_\_\_\_\_\_\_\_\_\_\_\_\_\_\_\_\_\_\_\_\_\_\_\_\_\_\_\_\_\_\_\_\_\_\_\_\_\_\_\_\_\_\_\_\_\_\_\_\_\_\_\_

4.อ่านคําแนะนํา จากนั!นคลิก **"ถัดไป"**

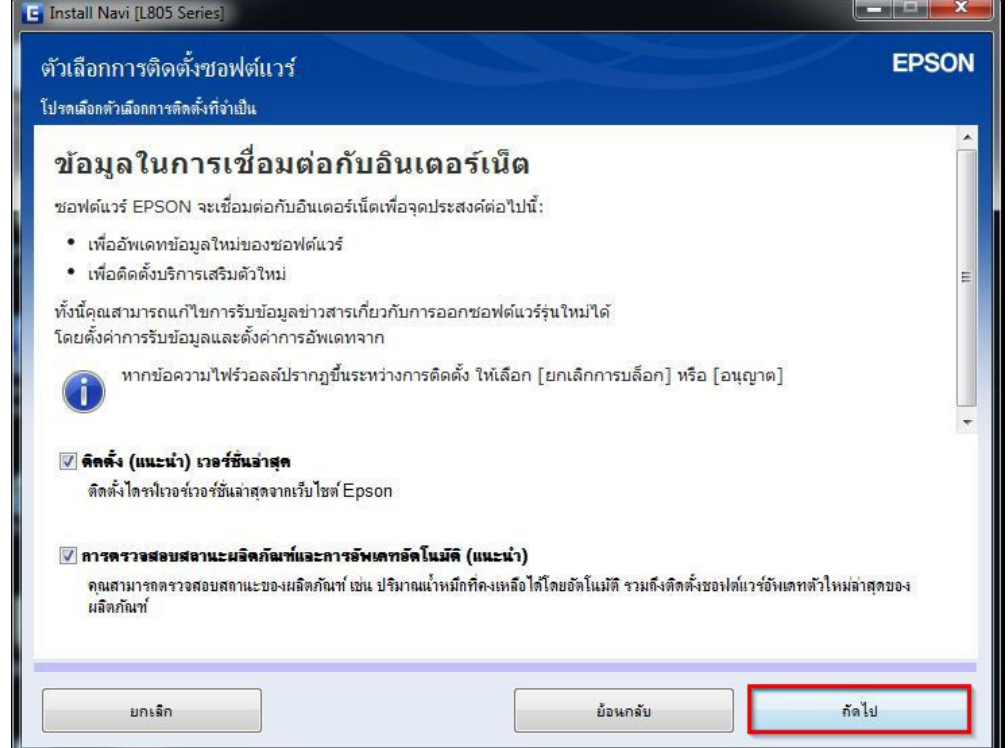

# 5.จะปรากฎหน้าต่าง **"กําลังเตรียมการติดตั(ง…โปรดรอสกครู่" ั** ดังรูป

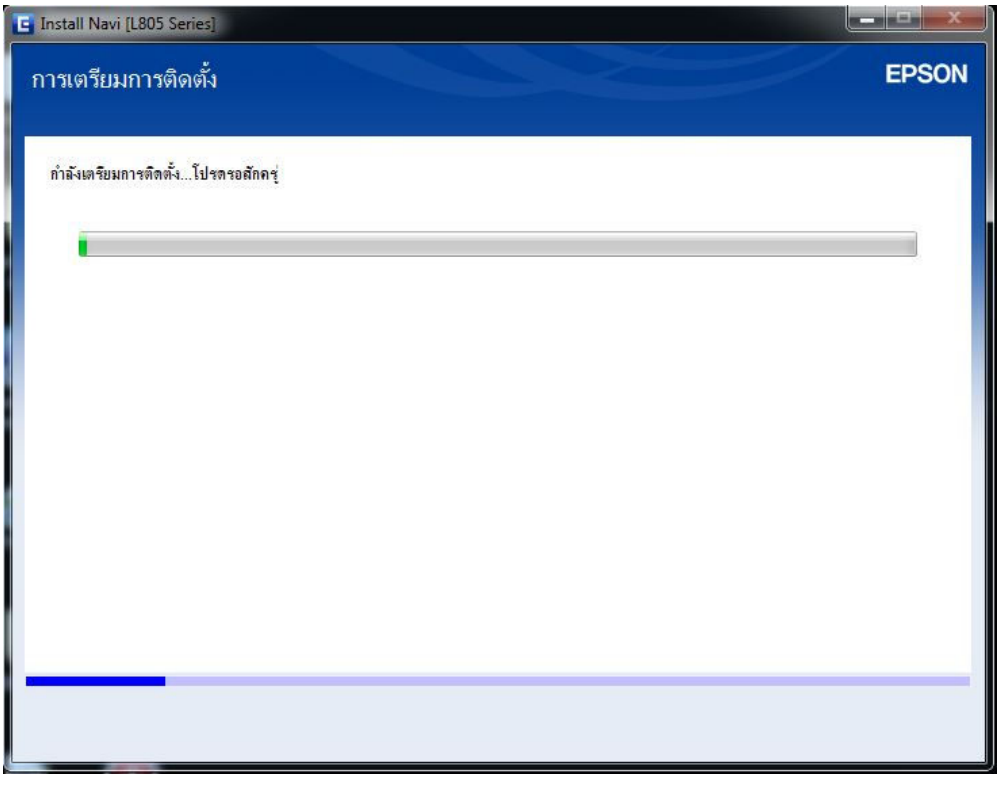

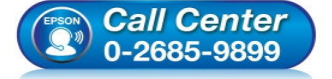

- **สอบถามข้อมูลการใชงานผลิตภัณฑ์และบริการ ้ โทร.0-2685-9899**
- **เวลาทําการ : วันจันทร์ ศุกร์ เวลา 8.30 17.30 น.ยกเว้นวันหยุดนักขัตฤกษ์**
- **www.epson.co.th**

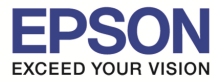

\_\_\_\_\_\_\_\_\_\_\_\_\_\_\_\_\_\_\_\_\_\_\_\_\_\_\_\_\_\_\_\_\_\_\_\_\_\_\_\_\_\_\_\_\_\_\_\_\_\_\_\_\_\_\_\_\_\_\_\_\_\_\_\_\_\_\_\_\_\_\_\_\_\_

### 6.อ่านคําแนะนํา จากนั!นคลิก **"ถัดไป"**

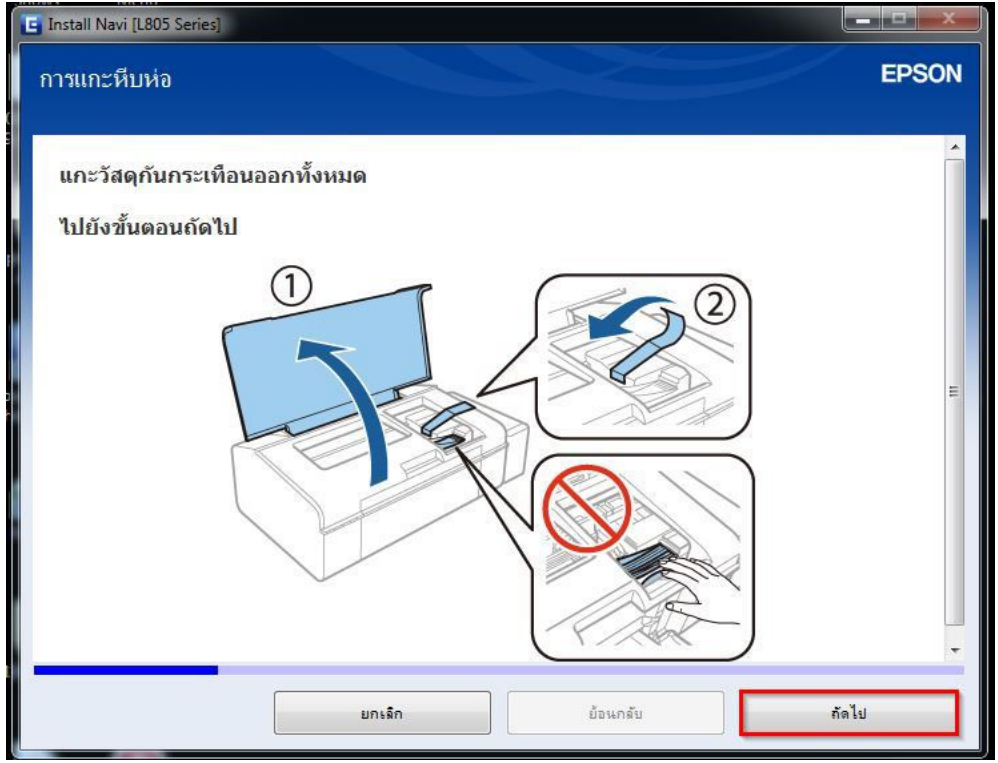

#### 7.อ่านคําแนะนํา และคลิก **"ถัดไป"**

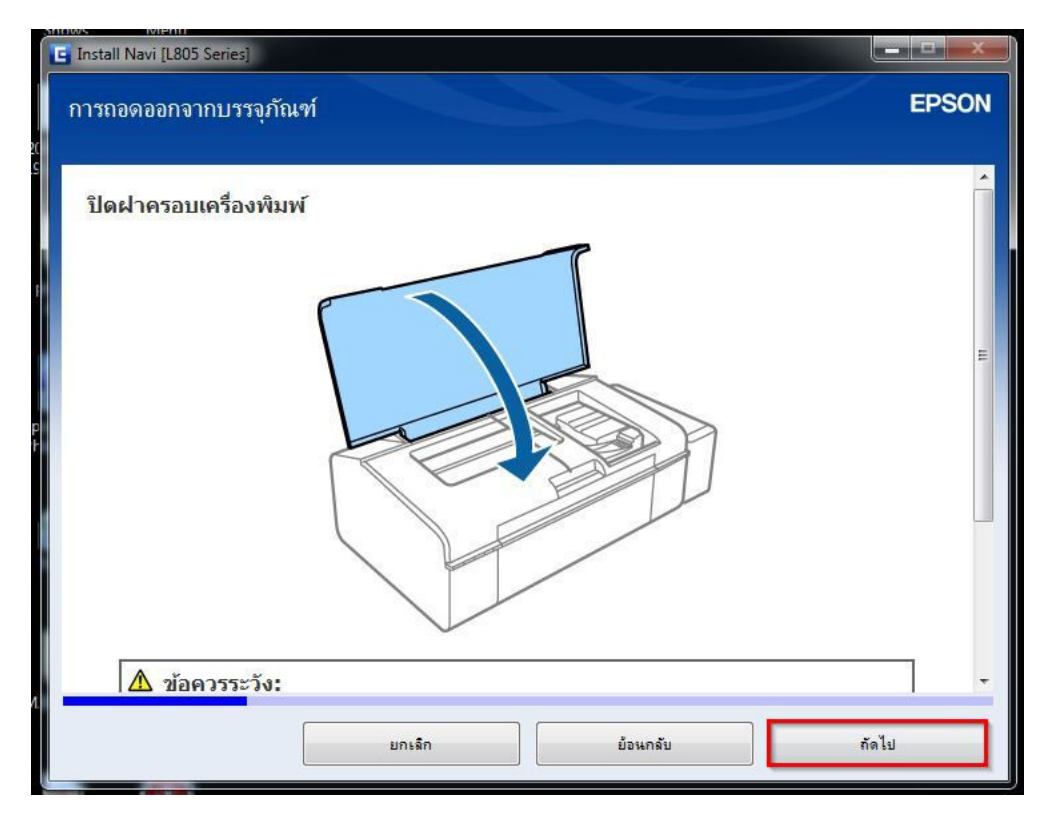

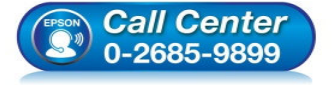

- **สอบถามข้อมูลการใชงานผลิตภัณฑ์และบริการ ้ โทร.0-2685-9899**
- **เวลาทําการ : วันจันทร์ ศุกร์ เวลา 8.30 17.30 น.ยกเว้นวันหยุดนักขัตฤกษ์**
- **www.epson.co.th**

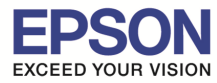

\_\_\_\_\_\_\_\_\_\_\_\_\_\_\_\_\_\_\_\_\_\_\_\_\_\_\_\_\_\_\_\_\_\_\_\_\_\_\_\_\_\_\_\_\_\_\_\_\_\_\_\_\_\_\_\_\_\_\_\_\_\_\_\_\_\_\_\_\_\_\_\_\_\_

### 8.อ่านคําแนะนํา จากนั!นคลิก **"ถัดไป"**

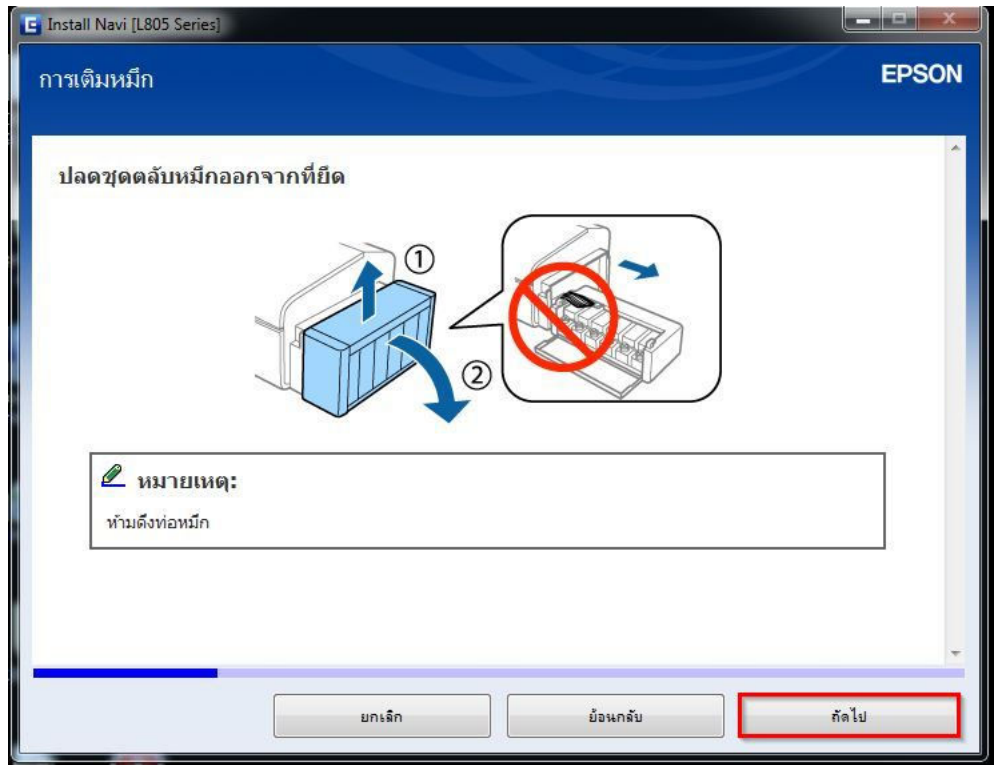

#### 9.อ่านคําแนะนํา จากนั!นคลิก **"ถัดไป"**

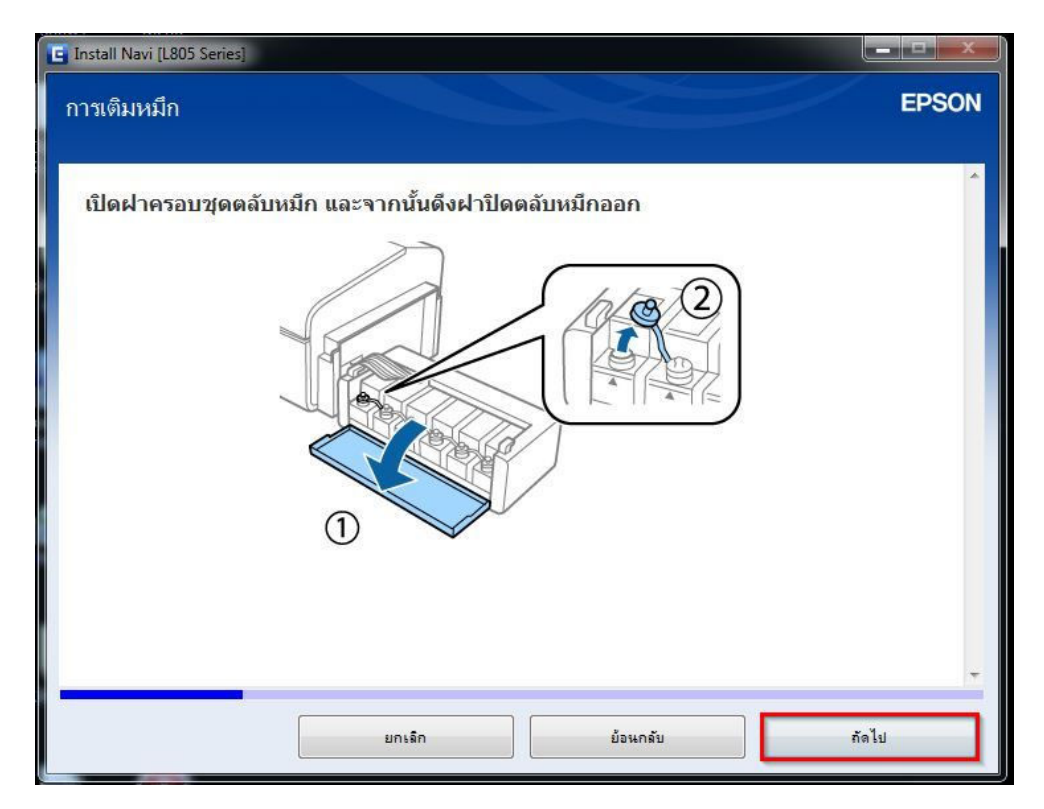

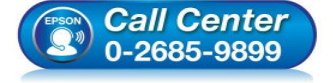

- **สอบถามข้อมูลการใชงานผลิตภัณฑ์และบริการ ้ โทร.0-2685-9899**
- **เวลาทําการ : วันจันทร์ ศุกร์ เวลา 8.30 17.30 น.ยกเว้นวันหยุดนักขัตฤกษ์**
- **www.epson.co.th**

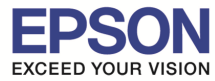

#### 10.อ่านคําแนะนํา จากนั!นคลิก **"ถัดไป"**

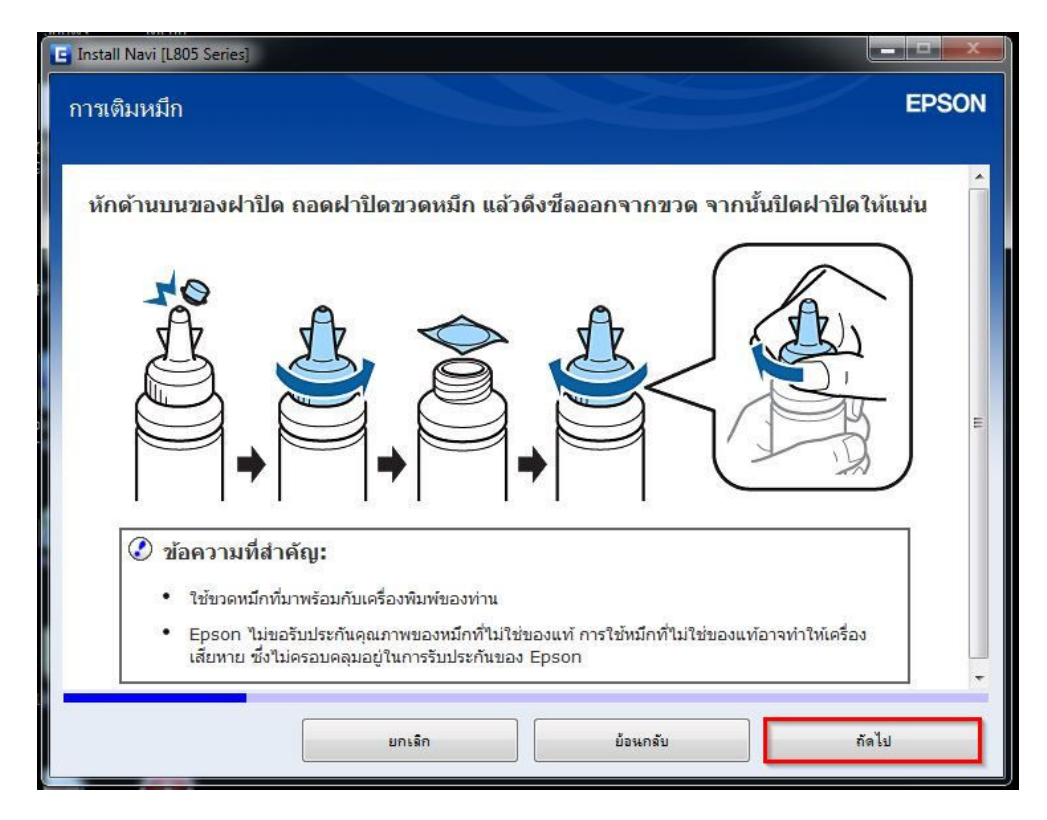

# 11.อ่านคําแนะนํา จากนั!นคลิก **"ถัดไป"**

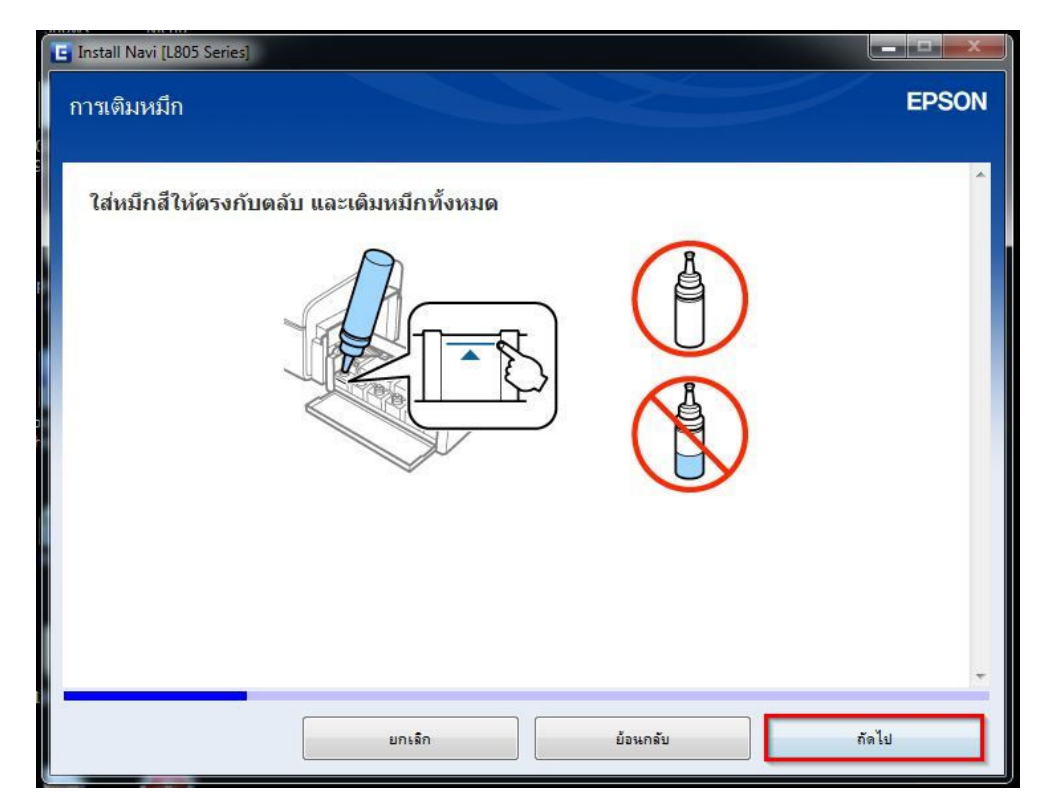

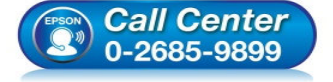

- **สอบถามข้อมูลการใชงานผลิตภัณฑ์และบริการ ้ โทร.0-2685-9899**
- **เวลาทําการ : วันจันทร์ ศุกร์ เวลา 8.30 17.30 น.ยกเว้นวันหยุดนักขัตฤกษ์**
- **www.epson.co.th**

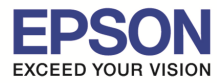

\_\_\_\_\_\_\_\_\_\_\_\_\_\_\_\_\_\_\_\_\_\_\_\_\_\_\_\_\_\_\_\_\_\_\_\_\_\_\_\_\_\_\_\_\_\_\_\_\_\_\_\_\_\_\_\_\_\_\_\_\_\_\_\_\_\_\_\_\_\_\_\_\_\_

### 12.อ่านคําแนะนํา จากนั!นคลิก **"ถัดไป"**

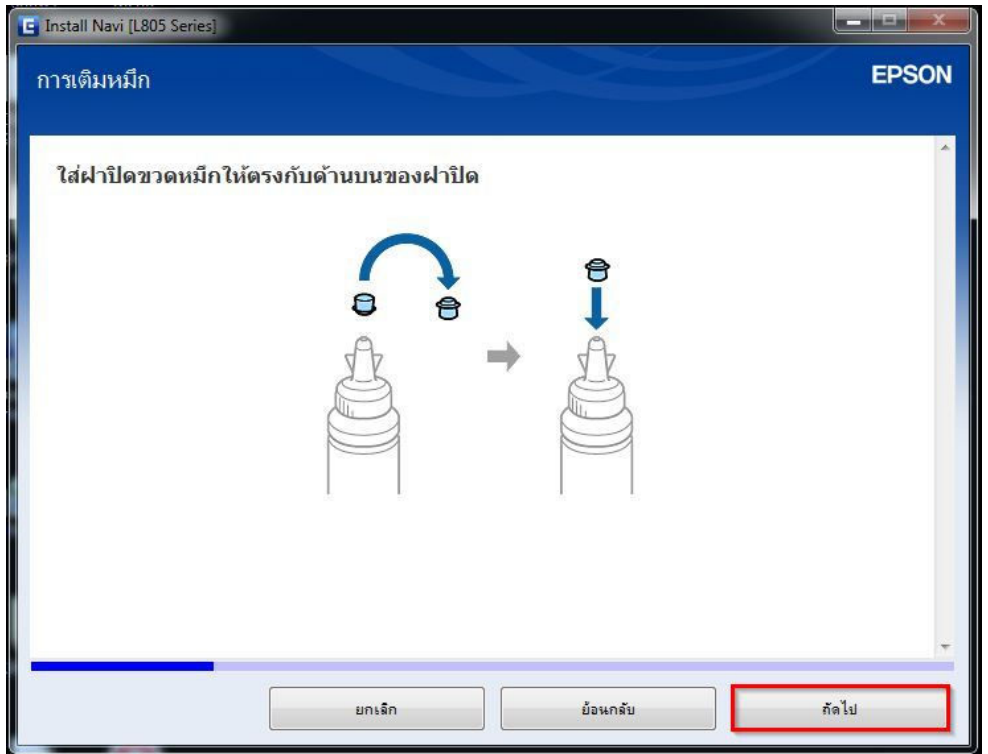

# 13.อ่านคําแนะนํา จากนั!นคลิก **"ถัดไป"**

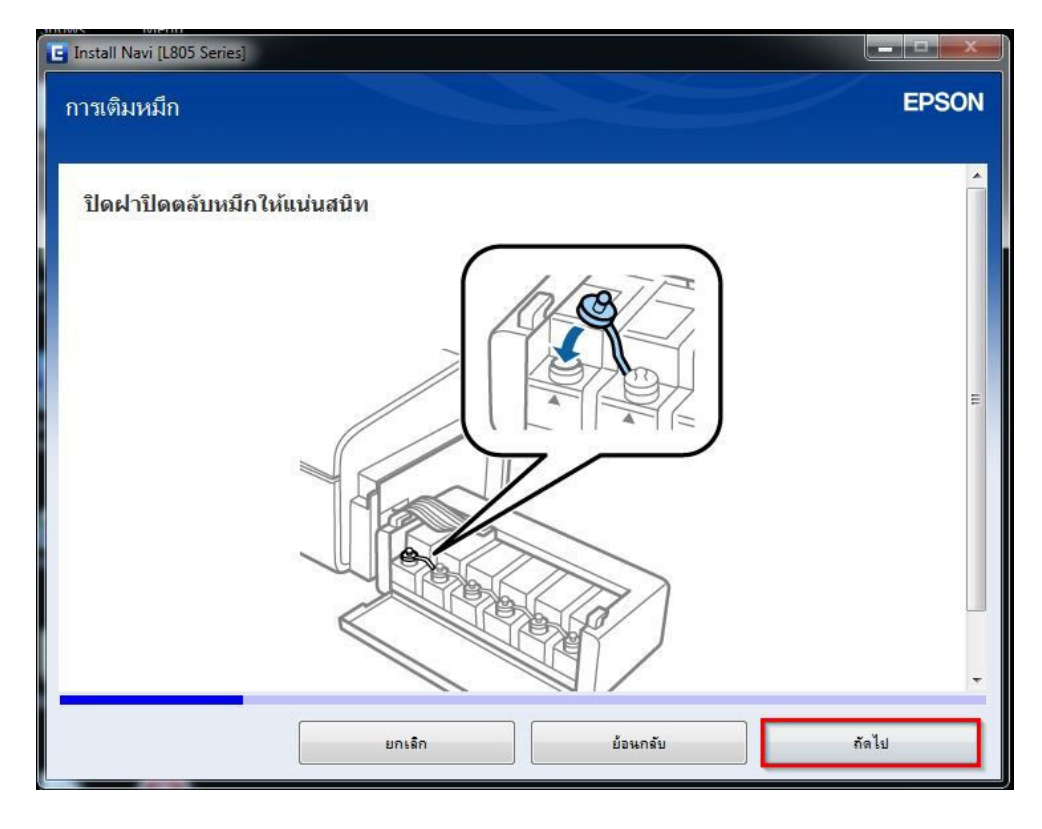

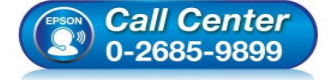

- **สอบถามข้อมูลการใชงานผลิตภัณฑ์และบริการ ้ โทร.0-2685-9899**
- **เวลาทําการ : วันจันทร์ ศุกร์ เวลา 8.30 17.30 น.ยกเว้นวันหยุดนักขัตฤกษ์**
- **www.epson.co.th**

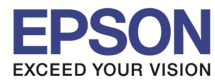

\_\_\_\_\_\_\_\_\_\_\_\_\_\_\_\_\_\_\_\_\_\_\_\_\_\_\_\_\_\_\_\_\_\_\_\_\_\_\_\_\_\_\_\_\_\_\_\_\_\_\_\_\_\_\_\_\_\_\_\_\_\_\_\_\_\_\_\_\_\_\_\_\_\_

### 14.อ่านคําแนะนํา จากนั!นคลิก **"ถัดไป"**

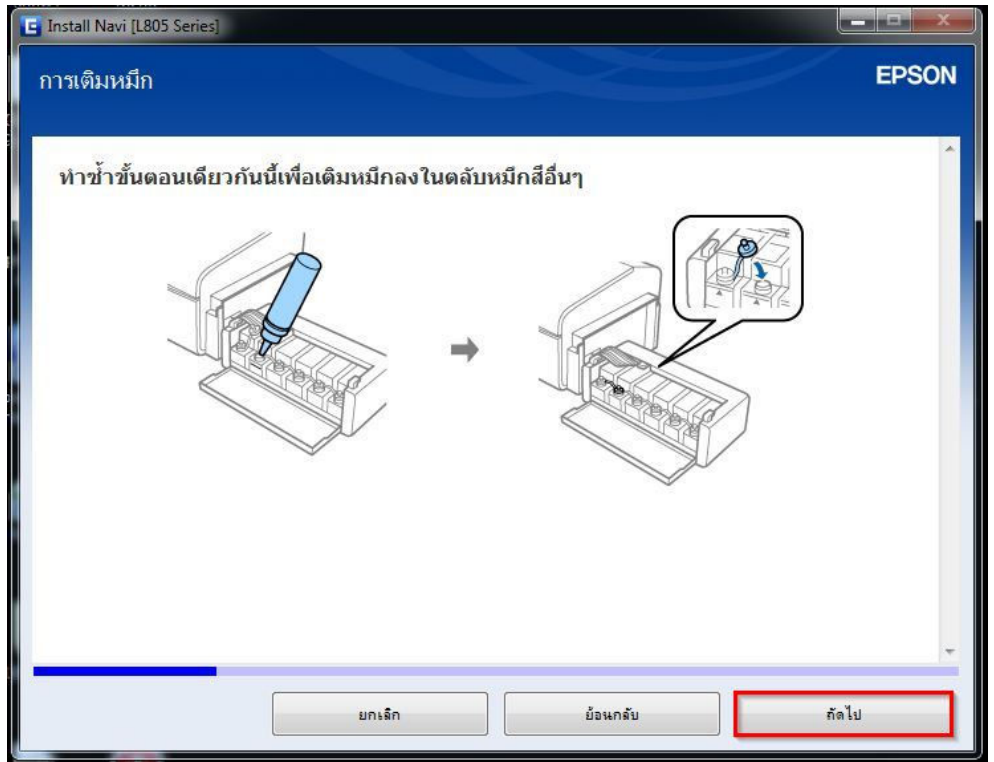

# 15.อ่านคําแนะนํา จากนั!นคลิก **"ถัดไป"**

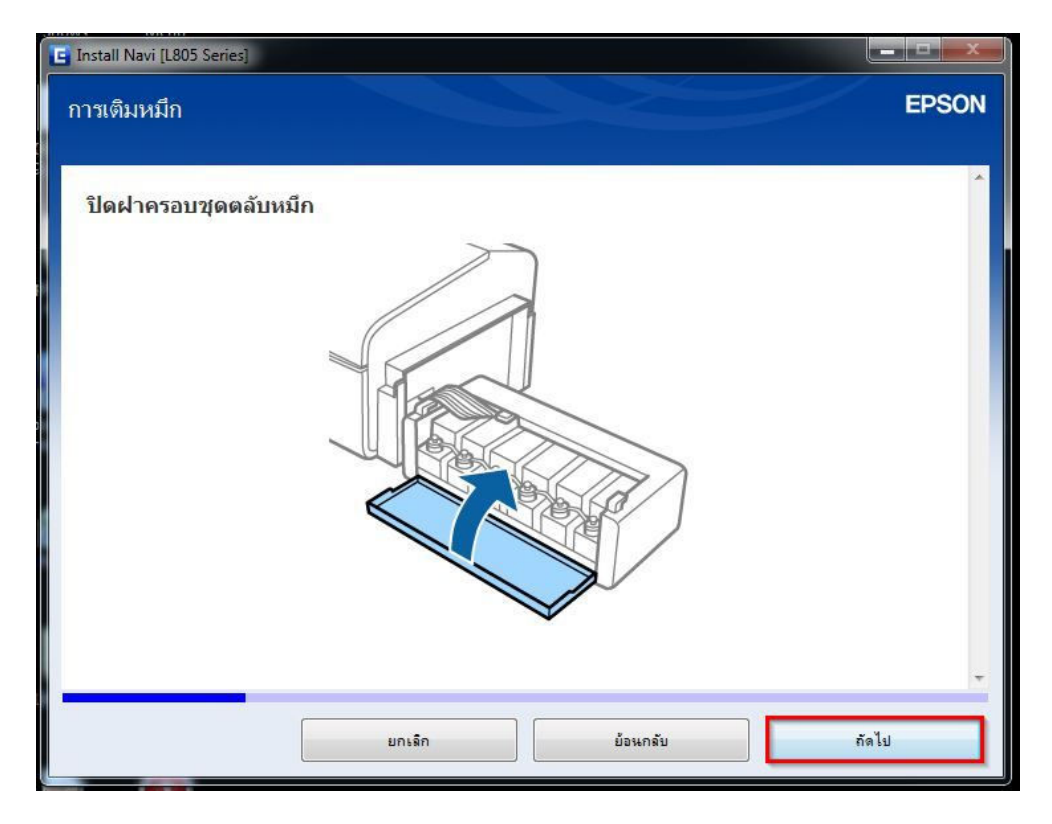

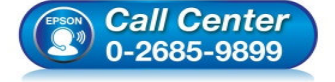

- **สอบถามข้อมูลการใชงานผลิตภัณฑ์และบริการ ้ โทร.0-2685-9899**
- **เวลาทําการ : วันจันทร์ ศุกร์ เวลา 8.30 17.30 น.ยกเว้นวันหยุดนักขัตฤกษ์**
- **www.epson.co.th**

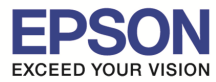

### 16.อ่านคําแนะนํา จากนั!นคลิก **"ถัดไป"**

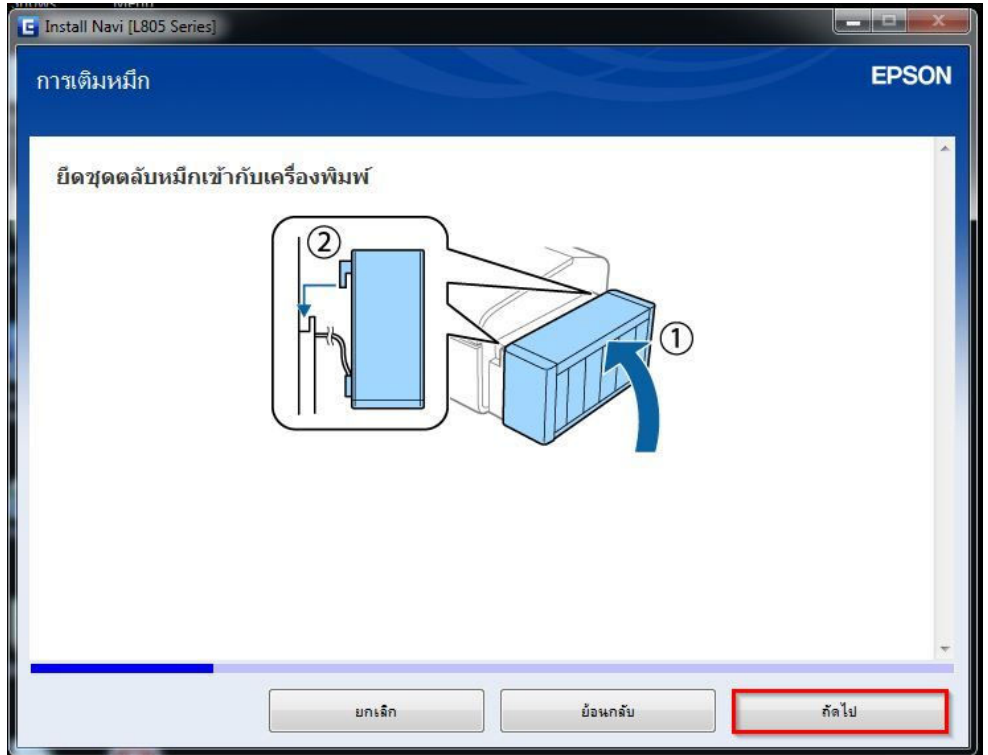

# 17.อ่านคําแนะนํา จากนั!นคลิก **"ถัดไป"**

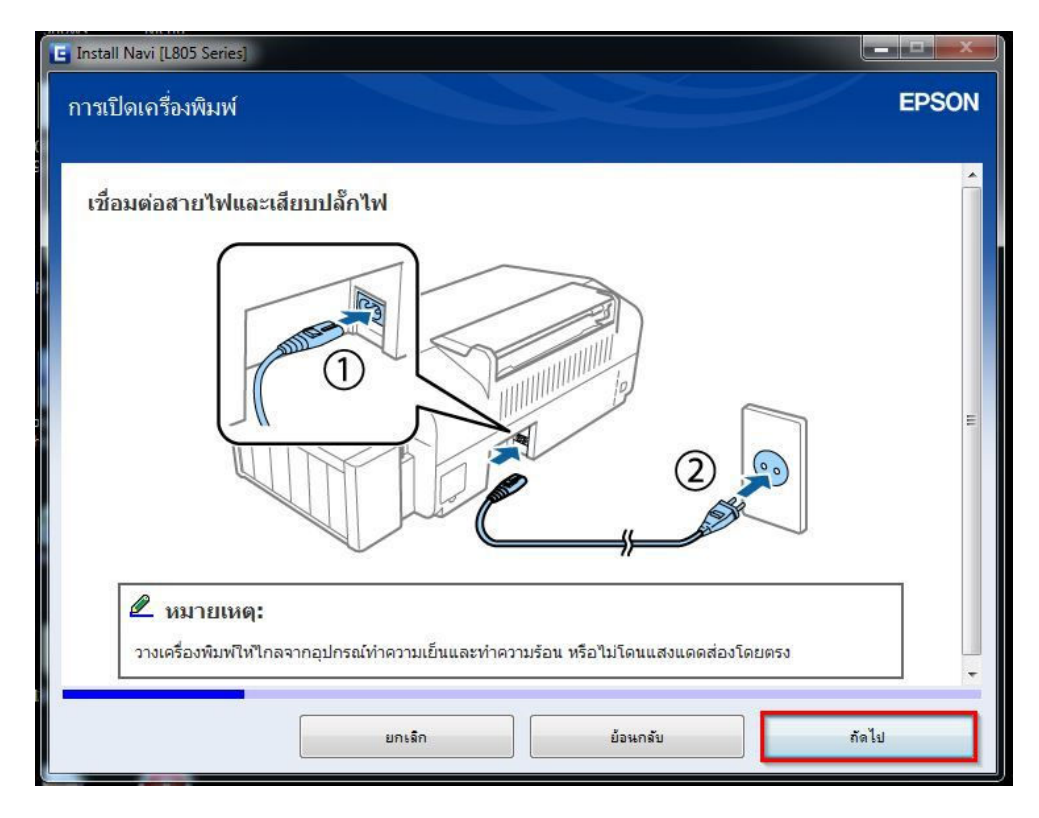

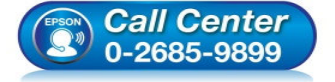

- **สอบถามข้อมูลการใชงานผลิตภัณฑ์และบริการ ้ โทร.0-2685-9899**
- **เวลาทําการ : วันจันทร์ ศุกร์ เวลา 8.30 17.30 น.ยกเว้นวันหยุดนักขัตฤกษ์**
- **www.epson.co.th**

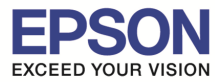

#### 18.อ่านคําแนะนํา จากนั!นคลิก **"ถัดไป"**

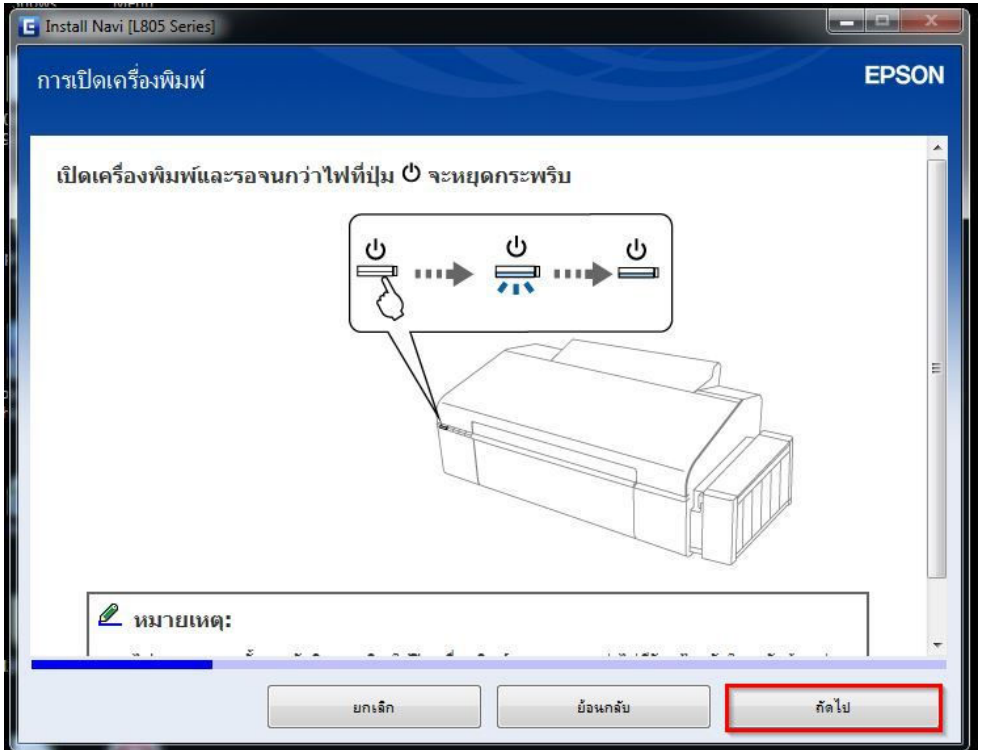

# 19.คลิกที **"ฉันเติมหมึกลงในตลับหมึกเสร็จแล้ว"** จากนั!นคลิก **"ถัดไป"**

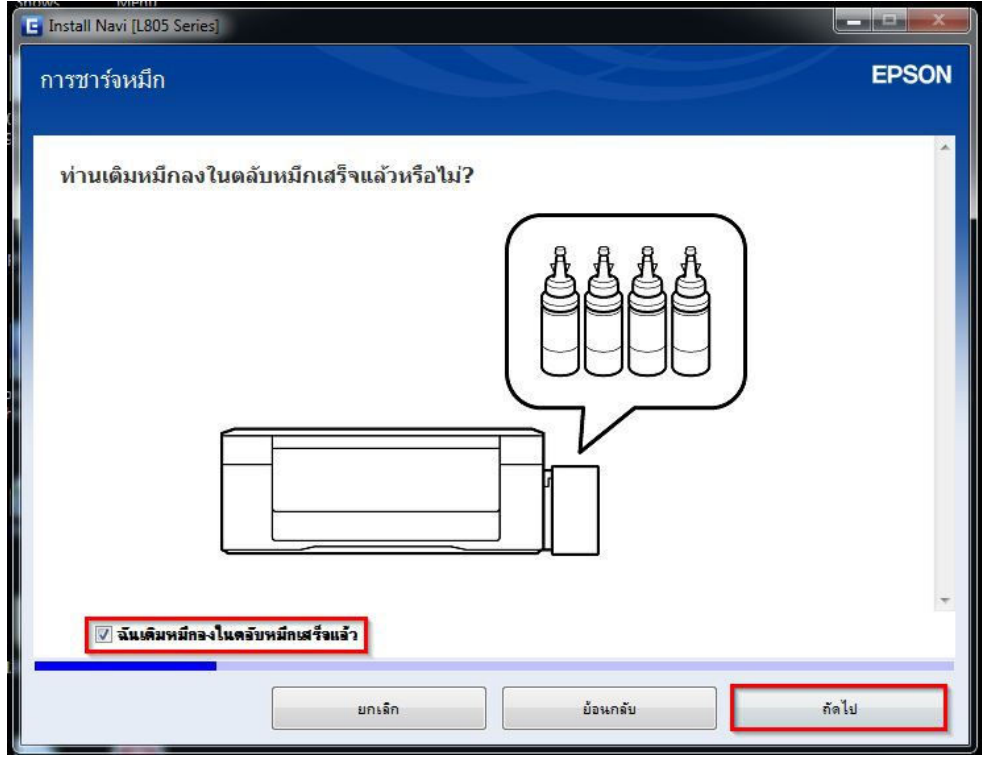

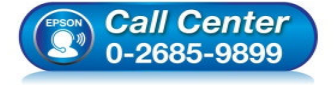

- **สอบถามข้อมูลการใชงานผลิตภัณฑ์และบริการ ้ โทร.0-2685-9899**
- **เวลาทําการ : วันจันทร์ ศุกร์ เวลา 8.30 17.30 น.ยกเว้นวันหยุดนักขัตฤกษ์**
- **www.epson.co.th**

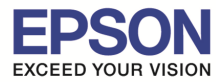

#### 20.อ่านคําแนะนํา จากนั!นคลิก **"ถัดไป"**

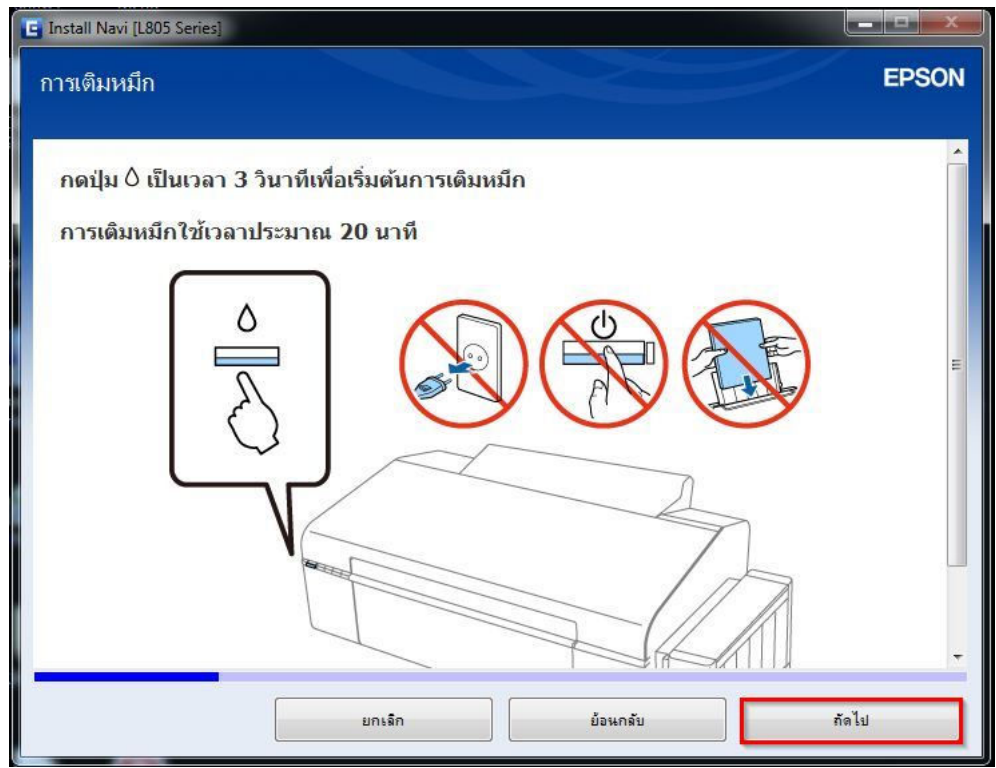

# 21.อ่านคําแนะนํา จากนั!นคลิก **"ถัดไป"**

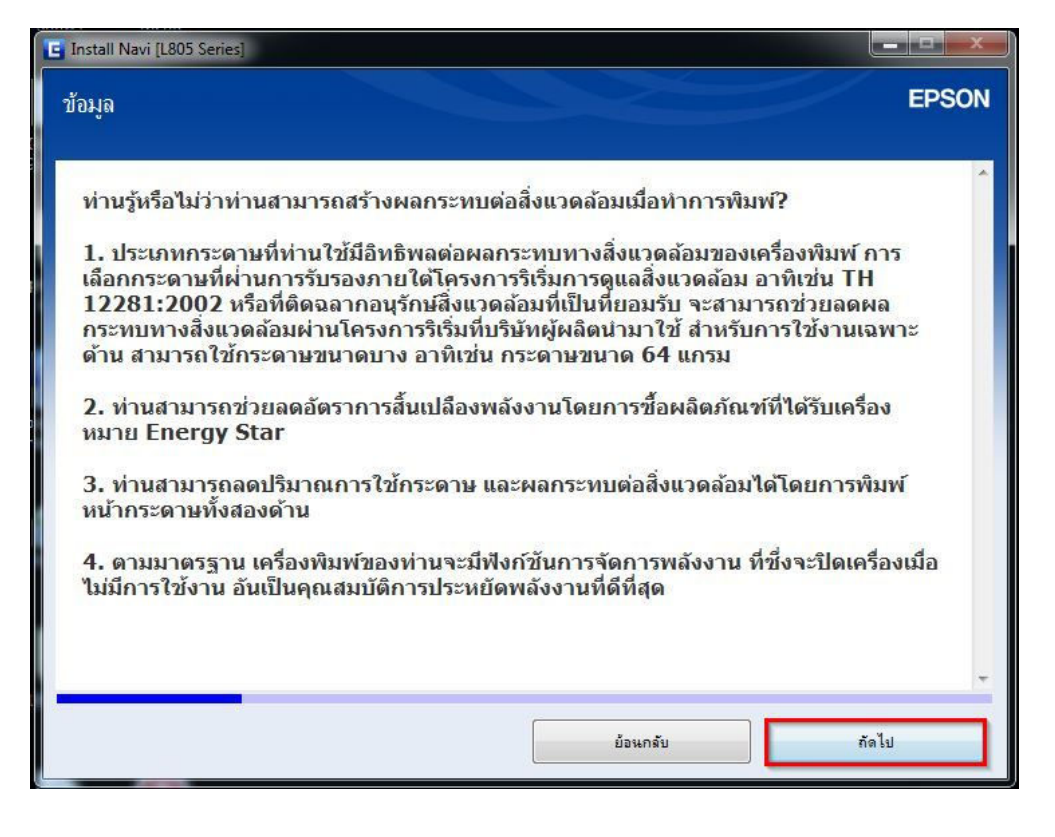

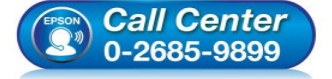

- **สอบถามข้อมูลการใชงานผลิตภัณฑ์และบริการ ้ โทร.0-2685-9899**
- **เวลาทําการ : วันจันทร์ ศุกร์ เวลา 8.30 17.30 น.ยกเว้นวันหยุดนักขัตฤกษ์**
- **www.epson.co.th**

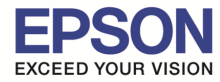

### ี่ 22.จะปรากฎหน้าต่าง **"การติดตั้งชอฟต์ที่จำเป็น″** ดังรูป

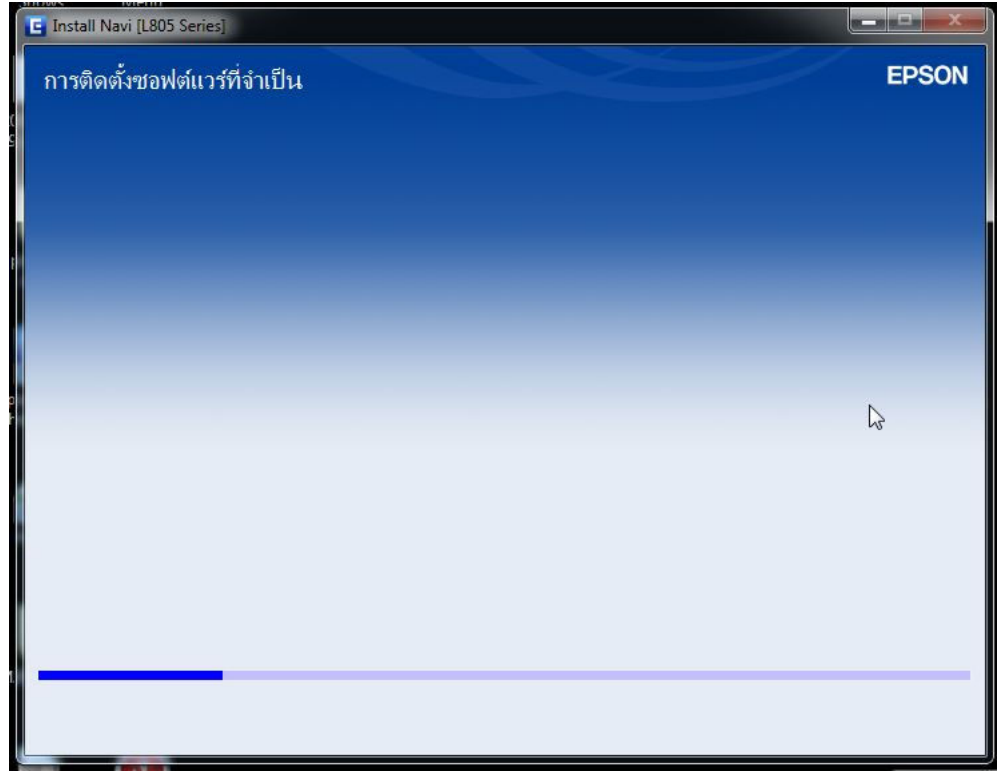

# 23.เลือก **"การเชอมต่อ Wi-Fi" ื** จากนั!นคลิก **"ถัดไป"**

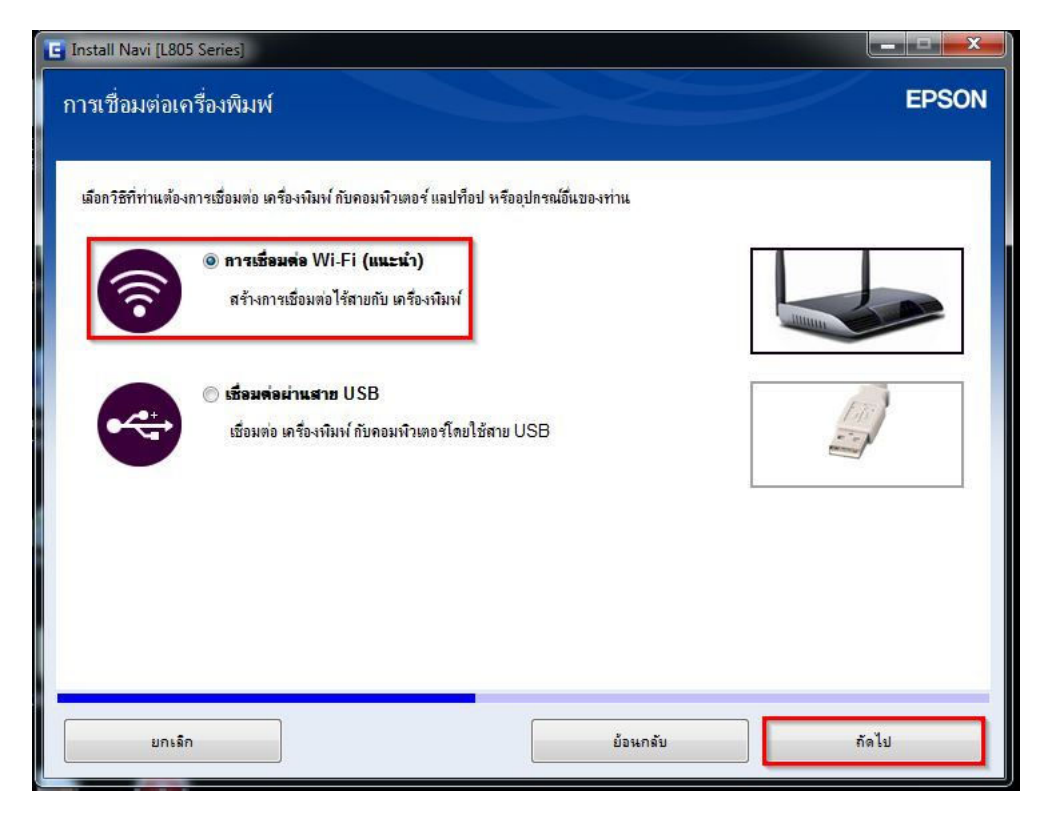

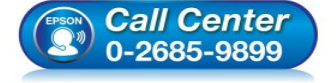

- **สอบถามข้อมูลการใชงานผลิตภัณฑ์และบริการ ้ โทร.0-2685-9899**
- **เวลาทําการ : วันจันทร์ ศุกร์ เวลา 8.30 17.30 น.ยกเว้นวันหยุดนักขัตฤกษ์**
- **www.epson.co.th**

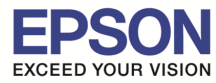

#### ี่ 24.จะปรากฎหน้าต่าง **"การเตรียมการติดตั้ง…โปรดรอสักคร**ู่*"* ดังรูป

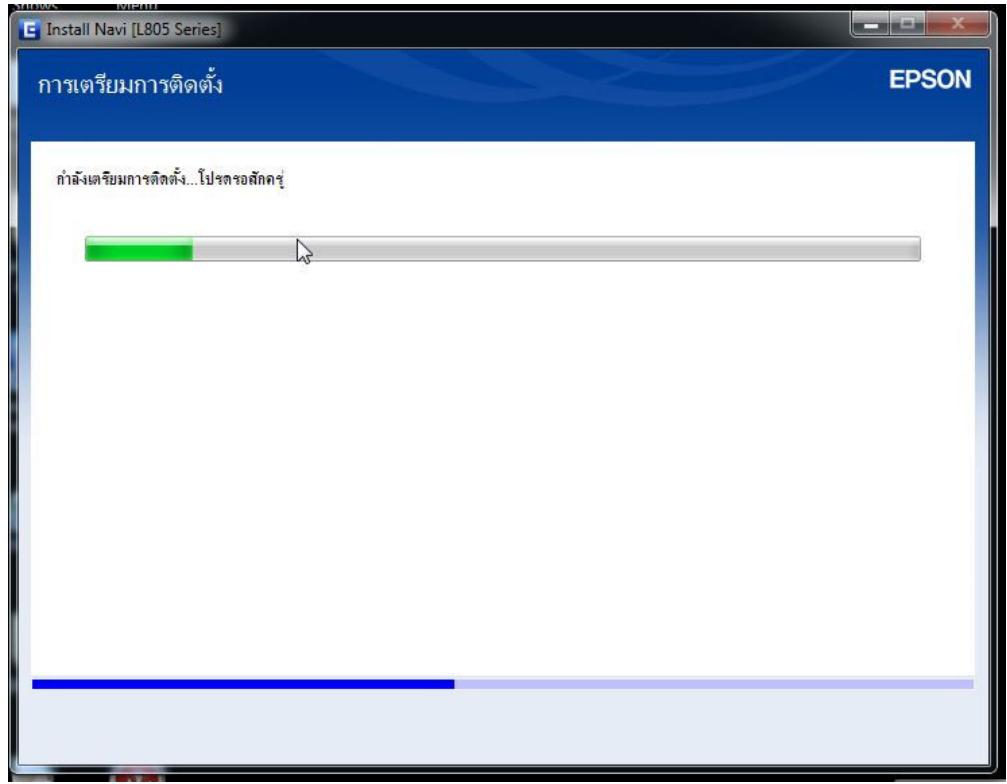

# ี่ 25.เลือก **"เครื่องพิมพ์ และคอมพิวเตอร์" จากนั**้นคลิก "ถัดไป*"*

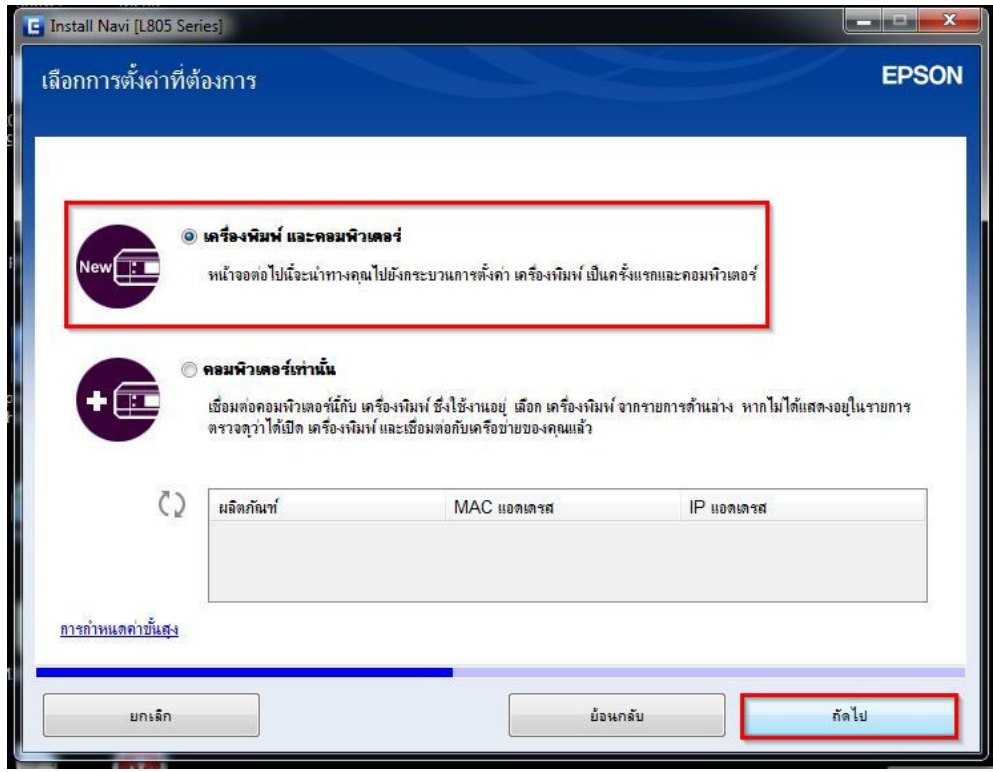

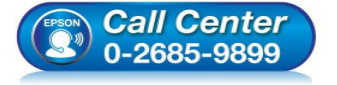

- **สอบถามข้อมูลการใชงานผลิตภัณฑ์และบริการ ้ โทร.0-2685-9899**
- **เวลาทําการ : วันจันทร์ ศุกร์ เวลา 8.30 17.30 น.ยกเว้นวันหยุดนักขัตฤกษ์**
- **www.epson.co.th**

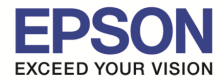

### 26.จะปรากฎหน้าต่าง **"การติดตั(งยูทิลิตีเครือข่าย" (** ดังรูป

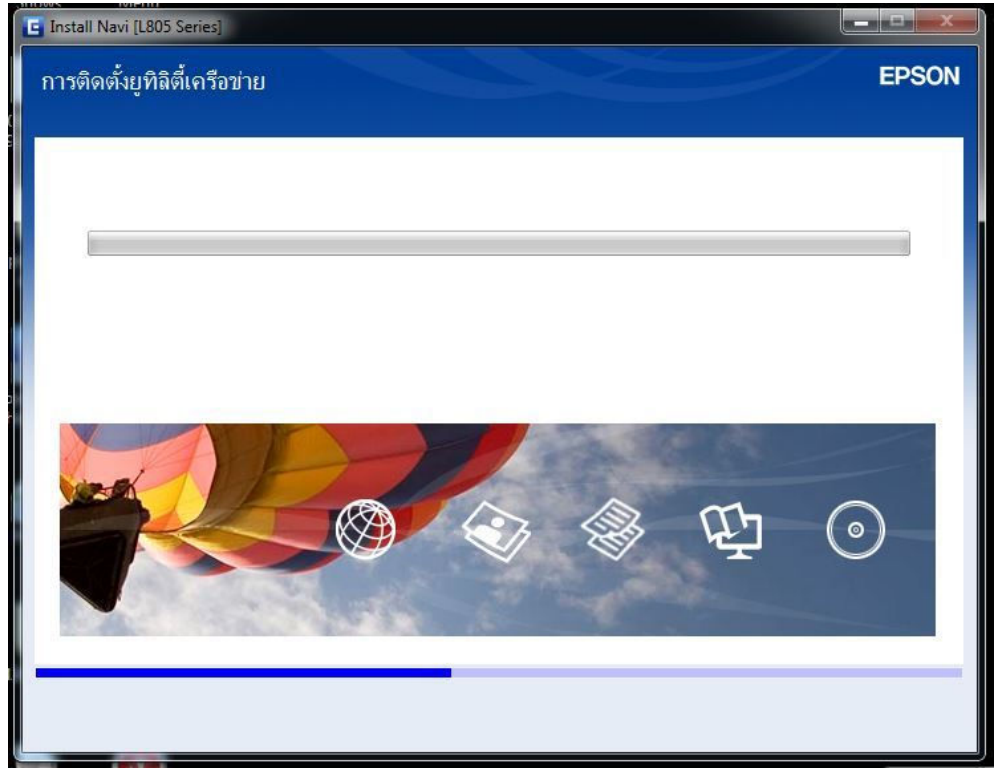

# 27.อ่านคําแนะนํา จากนั!นคลิก **"ถัดไป"**

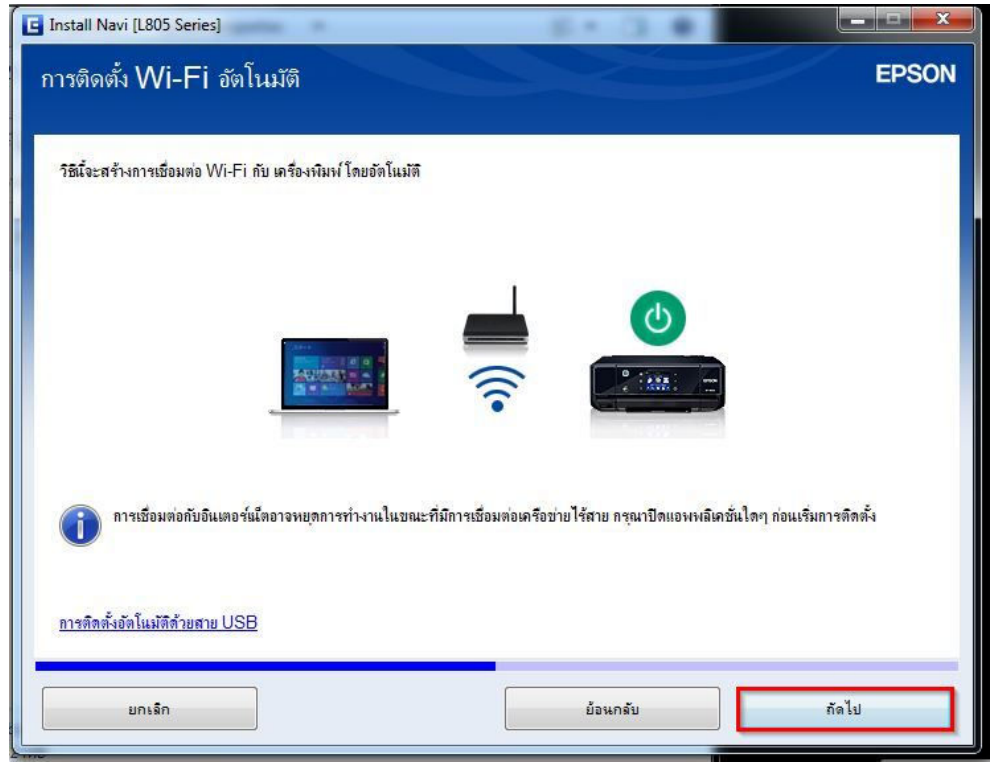

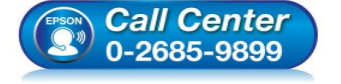

- **สอบถามข้อมูลการใชงานผลิตภัณฑ์และบริการ ้ โทร.0-2685-9899**
- **เวลาทําการ : วันจันทร์ ศุกร์ เวลา 8.30 17.30 น.ยกเว้นวันหยุดนักขัตฤกษ์**
- **www.epson.co.th**

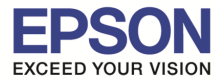

28.จะปรากฎหน้าต่าง **"การติดตั(งเครือข่าย โปรดรอสกครู่…" ั** ดังรูป

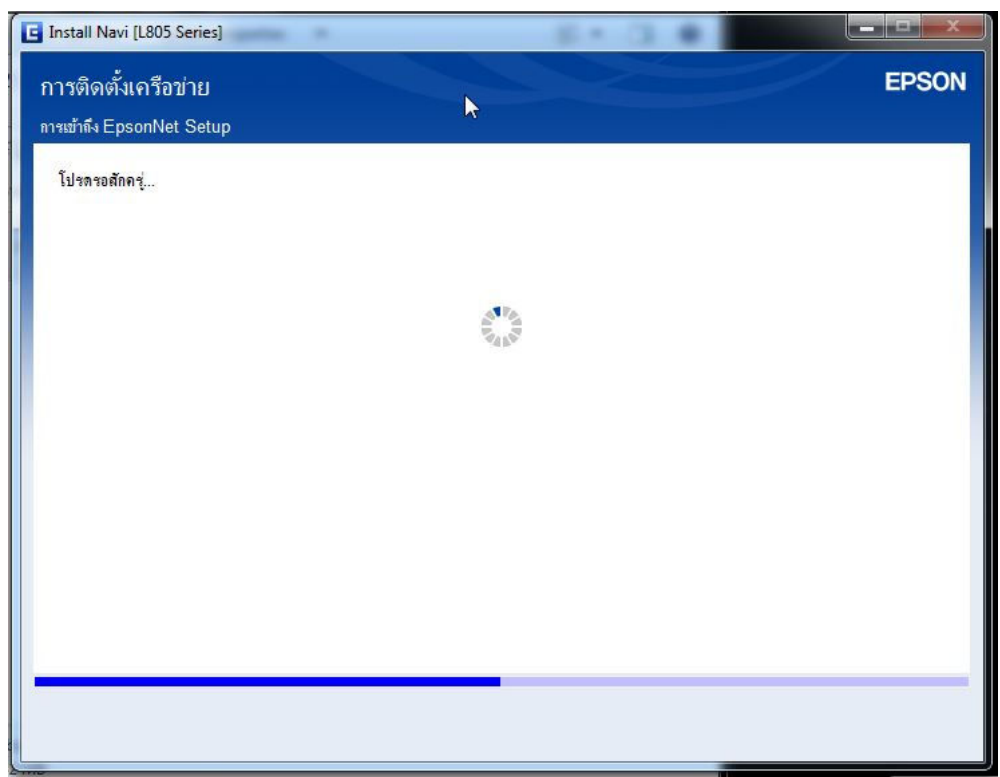

29.จะปรากฎหน้าต่าง **"การตั(งค่าเครืองพิมพ์สําหรับการเชอมต่อ Wi-Fi อัตโนมัติ" ื** ดังรูป ี จากนั้นให้กดปุ่ม **Wi-Fi ที่หน้าเครื่องพิมพ์ 1 ครั้ง** (สัญลักษณ์ปุ่ม <mark>, ツ , ซีซ์สัน</mark> )

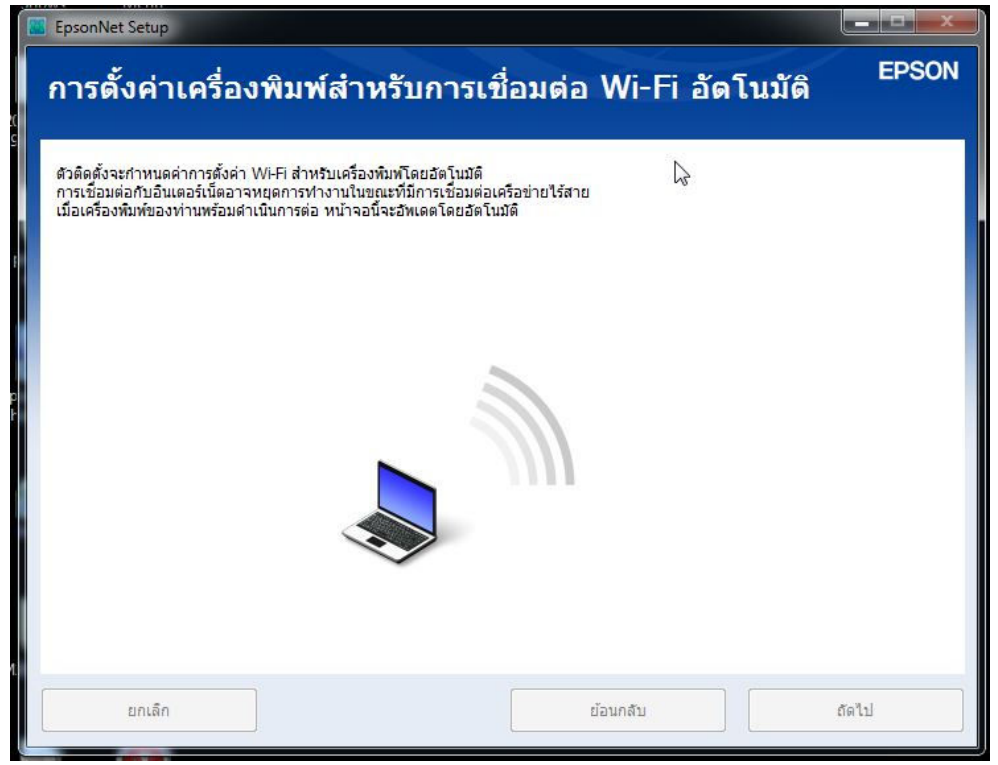

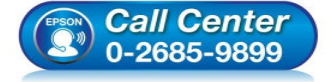

- **สอบถามข้อมูลการใชงานผลิตภัณฑ์และบริการ ้ โทร.0-2685-9899**
- **เวลาทําการ : วันจันทร์ ศุกร์ เวลา 8.30 17.30 น.ยกเว้นวันหยุดนักขัตฤกษ์**
- **www.epson.co.th**

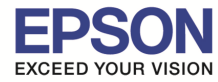

# ี 30.จะปรากฎหน้าต่างแนะนำวิธีการเชื่อมต่อ Wi-Fi ให้ **กดปุ่ม Wi-Fi ที่หน้าเครื่องพิมพ์ 3 วินาที**

\_\_\_\_\_\_\_\_\_\_\_\_\_\_\_\_\_\_\_\_\_\_\_\_\_\_\_\_\_\_\_\_\_\_\_\_\_\_\_\_\_\_\_\_\_\_\_\_\_\_\_\_\_\_\_\_\_\_\_\_\_\_\_\_\_\_\_\_\_\_\_\_\_\_

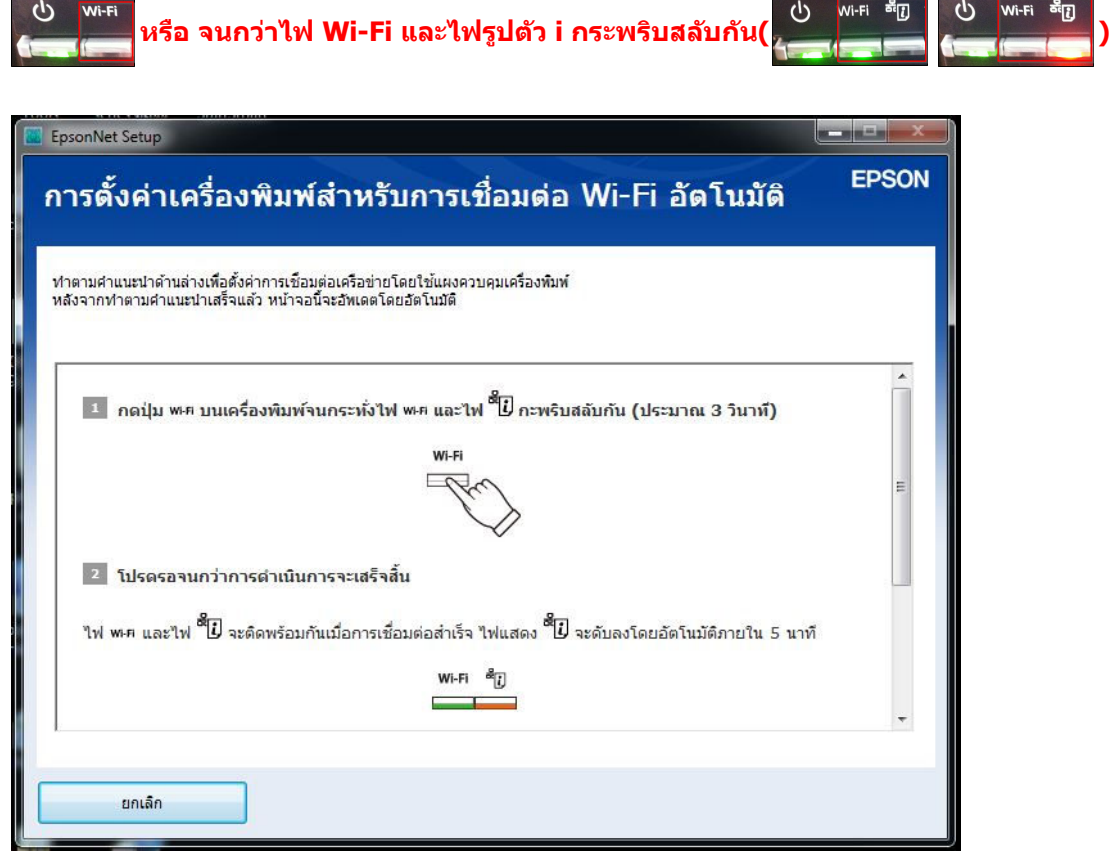

31.จะปรากฎหน้าต่างกำลังติดตั้ง โปรดรอสักครู่...

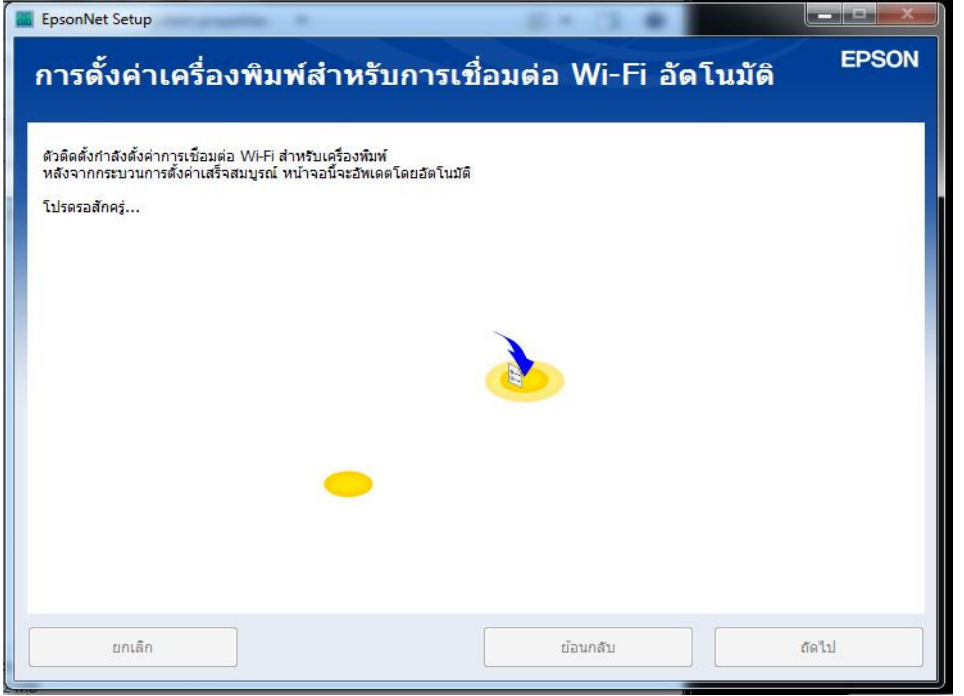

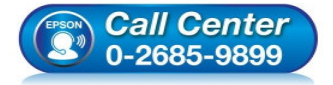

- **สอบถามข้อมูลการใชงานผลิตภัณฑ์และบริการ ้ โทร.0-2685-9899**
- **เวลาทําการ : วันจันทร์ ศุกร์ เวลา 8.30 17.30 น.ยกเว้นวันหยุดนักขัตฤกษ์**
- **www.epson.co.th**

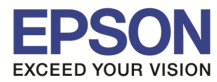

32.คลิกเลือก **"การกําหนด IP แอดเดรสอัตโนมัติด้วย DHCP"** กรณีไม่ทราบ IP ว่างของวงเน็ตเวิร์ค จากนั!นคลิก **"ถัดไป"**

\_\_\_\_\_\_\_\_\_\_\_\_\_\_\_\_\_\_\_\_\_\_\_\_\_\_\_\_\_\_\_\_\_\_\_\_\_\_\_\_\_\_\_\_\_\_\_\_\_\_\_\_\_\_\_\_\_\_\_\_\_\_\_\_\_\_\_\_\_\_\_\_\_\_

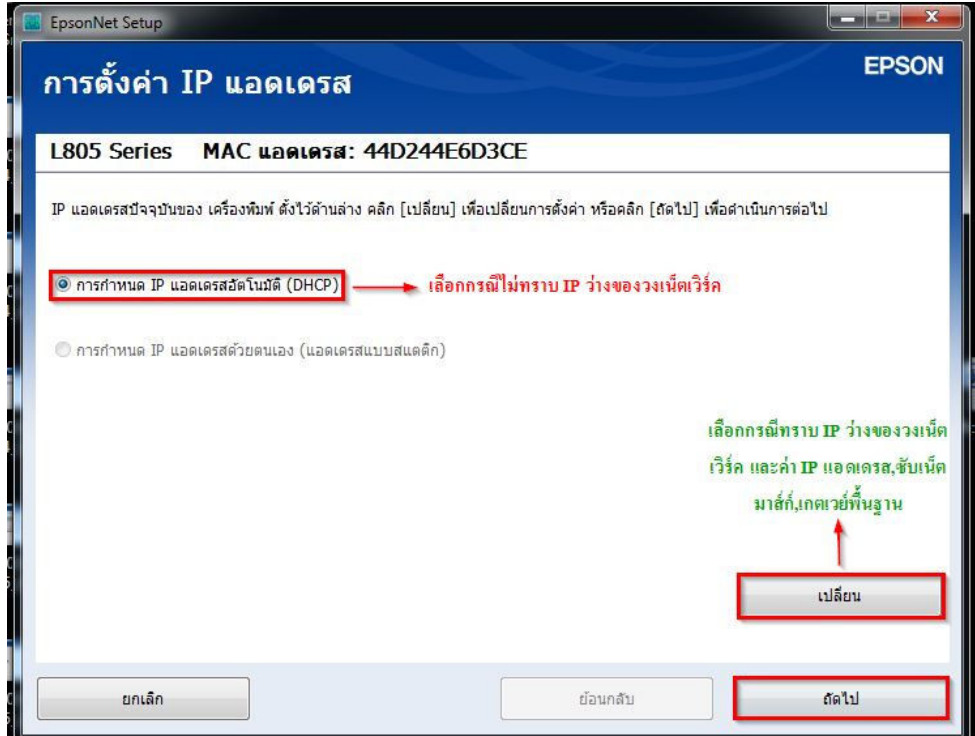

หรือคลิกเลือก **"เปลียน"** ตอบ **"Yes"** เพือเลือก **"การกําหนด IP แอดเดรสด้วยตนเอง(แอดเดรสแบบสแตติก)"** กรณีทราบ IP ้ว่างในวงเน็ตเวิร์ค จากนั้นใส่ IP แอดเดรส / ซับเน็ตมาสก์ / เกตเวย์พื้นฐาน จากนั้นคลิก **"ถัดไป**″

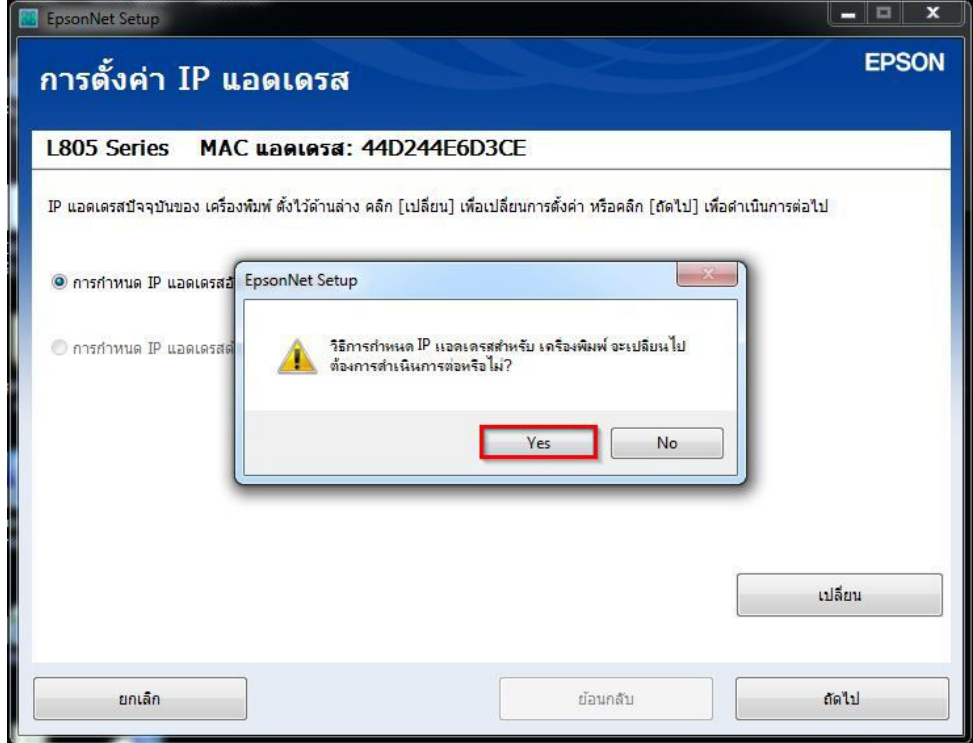

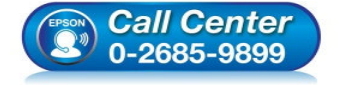

- **สอบถามข้อมูลการใชงานผลิตภัณฑ์และบริการ ้ โทร.0-2685-9899**
- **เวลาทําการ : วันจันทร์ ศุกร์ เวลา 8.30 17.30 น.ยกเว้นวันหยุดนักขัตฤกษ์**
- **www.epson.co.th**

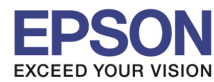

**หัวข้อ : วิธีการเชอมต่อ Wifi แบบ Infra (Router) ื**

\_\_\_\_\_\_\_\_\_\_\_\_\_\_\_\_\_\_\_\_\_\_\_\_\_\_\_\_\_\_\_\_\_\_\_\_\_\_\_\_\_\_\_\_\_\_\_\_\_\_\_\_\_\_\_\_\_\_\_\_\_\_\_\_\_\_\_\_\_\_\_\_\_\_

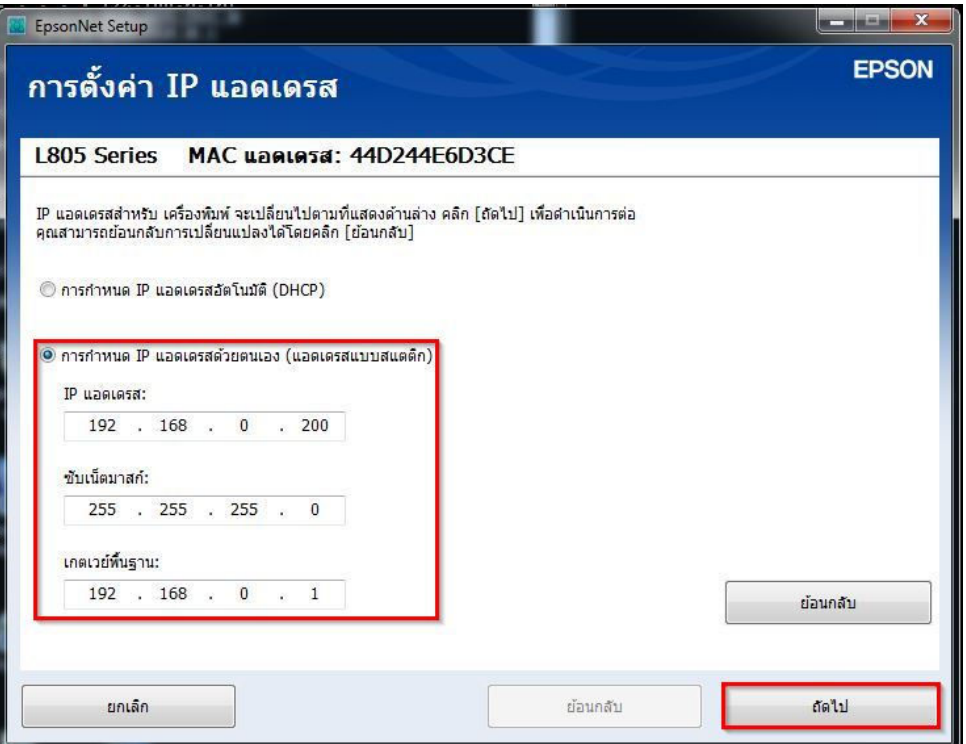

**หมายเหตุ** : หากไม่ปรากฎหน้าต่าง ตามรูปด้านบน ให้ทำการ

ี่ 1.ปิด Anti Virus หรือ Windows Firewall และเริ่มการติดตั้งใหม่

ี่ 2.รีเซ็ด Wi-Fi ของเครื่องพิมพ์ หรือ ปิด-เปิด Router และเริ่มการติดตั้งใหม่

3.ให้ใช้สาย LAN เชื่อมต่อระหว่าง <u>คอมพิวเตอร์</u> กับ Router แทนการใช้ Wi-Fi และ ปิดการใช้ Wi-Fi เพื่อใช้ LAN อย่างเดียว (สำหรับการติดตั้งครั้งแรกเท่านั้น หลังจากติดตั้งเสร็จแล้วสามารถดึงสาย LAN ออกได้เลย) แล้วติดตั้งไดรเวอร์ อีกครั้ง เนื่องจากการใช้งานผ่าน Wi-Fi ของ Windows 7,8 จะมี Security ค่อนข้างสูง ทำให้การติดตั้งค่อนข้างยากกว่า Windows อื่นๆ

ี่ 4.ลองเปลี่ยนคอมพิวเตอร์ในการเชื่อมต่อ

5.หากยังไม่ได้ กรุณาติดต่อทาง Router เพื่อตรวจสอบสิทธิ์ในการเข้าถึงข้อมูล เช่น Security ของ Router ว่าเซ็ตค่าเป็นอะไร หรือ ิลด Security ของ Router ดู เช่น เปลี่ยนจาก WPA2 PSK เป็น WPA PSK หรือ WEP

้ <mark>วิธีการรีเซ็ต Wi-Fi</mark> : ให้ทำการปิดเครื่องพิมพ์ก่อน หลังจากนั้น **กดปุ่ม เปิด-ปิด เครื่อง พร้อมปุ่มสัญลักษณ์รูปตัว i** (ดังรูปภาพ)  $*$ **\*กด 2 ปุ่ม พร้อมกัน 5 วินาทีแล้วปล่อยมือ** $*$ **\* หลังจากนั้นเริ่มการติดตั้งใหม่จากแผ่นซีดีไดรเวอร์อีกครั้ง** 

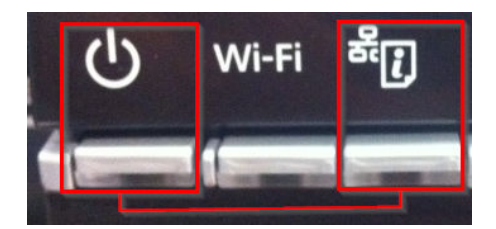

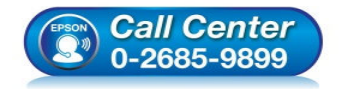

- **สอบถามข้อมูลการใชงานผลิตภัณฑ์และบริการ ้ โทร.0-2685-9899**
- **เวลาทําการ : วันจันทร์ ศุกร์ เวลา 8.30 17.30 น.ยกเว้นวันหยุดนักขัตฤกษ์**
- **www.epson.co.th**

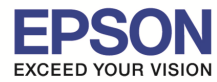

# 33.จะปรากฎหน้าต่าง **"การตั(งค่าการสงไปทีเครืองพิมพ์ ่ โปรดรอสกครู่ ั "** ดังรูป

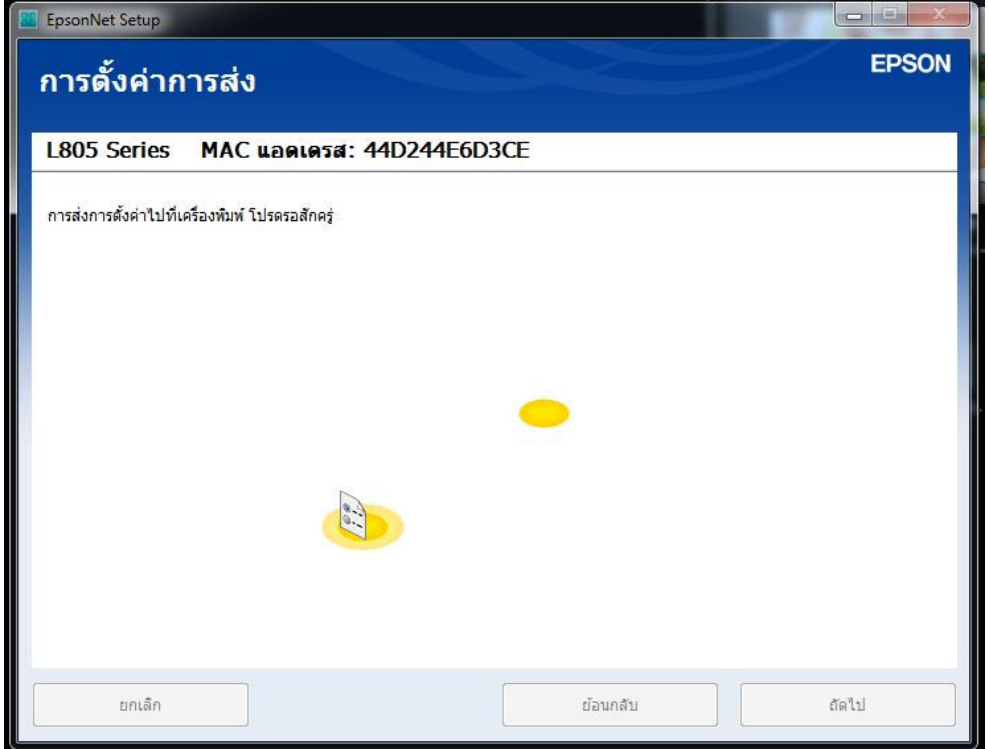

่ 34.ถ้าสามารถใส่ IP Printer ได*้*แล*้วจะ*ปรากฎหน้าต่าง **็ยืนยันการเชื่อมต่อ″** โปรดรอสักครู่ อาจใช้เวลาประมาณ 5 นาที ดังรูป

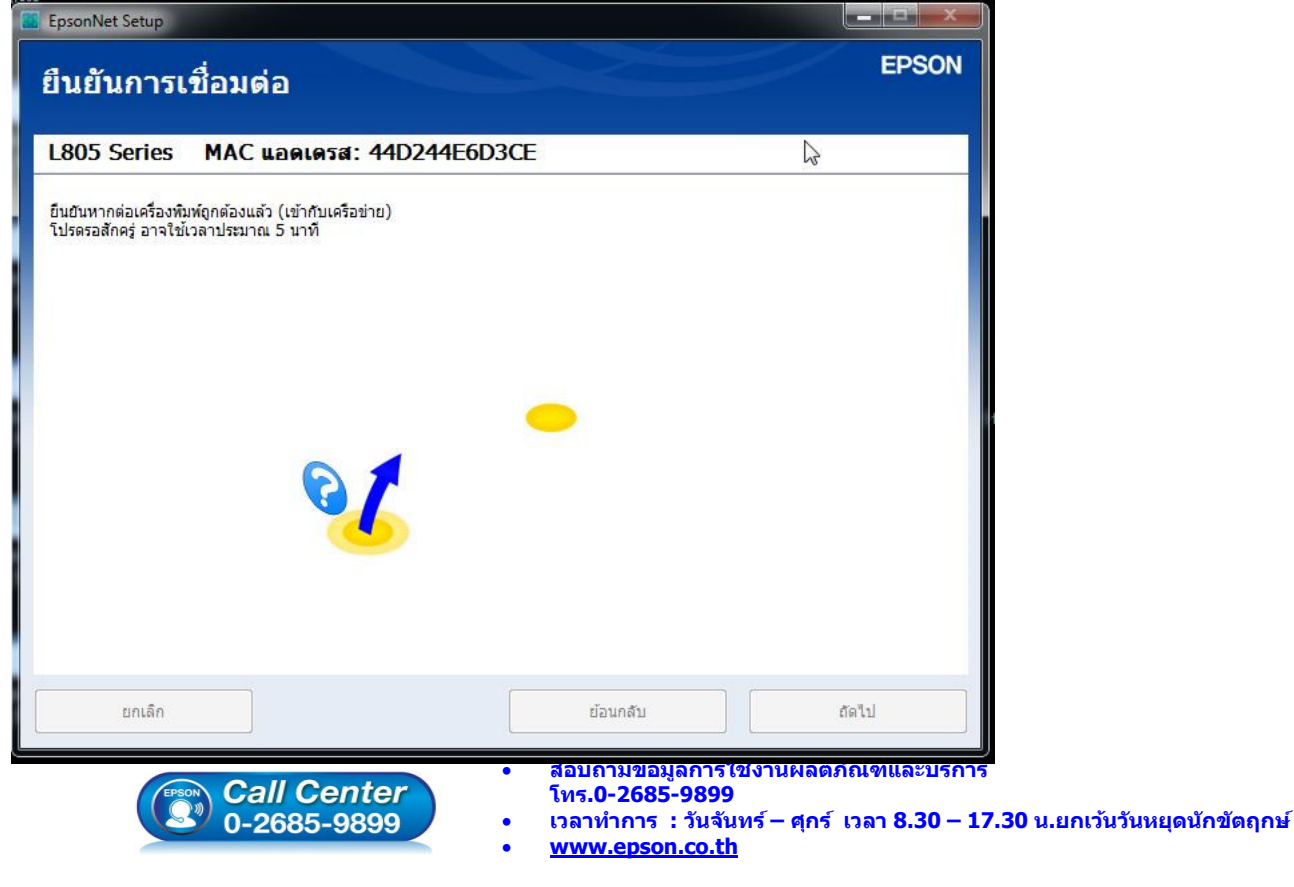

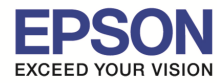

# ้ 35.จะปรากฎหน้าต่าง **"การตั้งค่าไดรเวอร์คอมพิวเตอร์"** โปรดรอสักครู่... ดังรูป

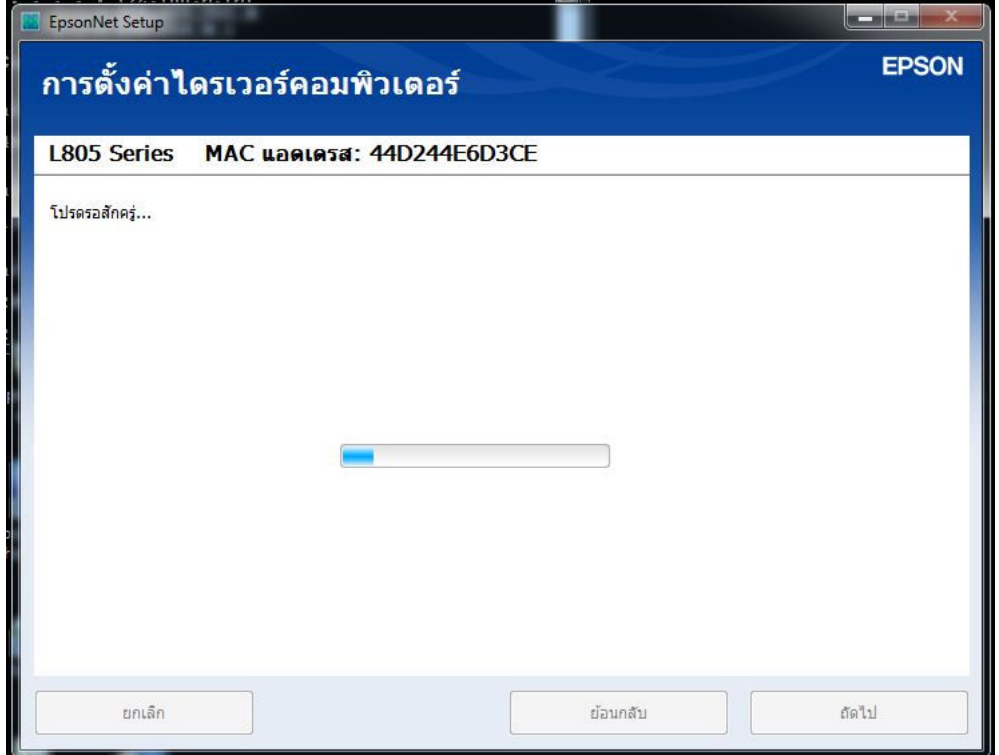

# ี่ 36.จะปรากฎหน้าต่าง **"การติดตั้งเสร็จสมบรูณ์″** ดังรูป จากนั้นคลิก **"ถัดไป″**

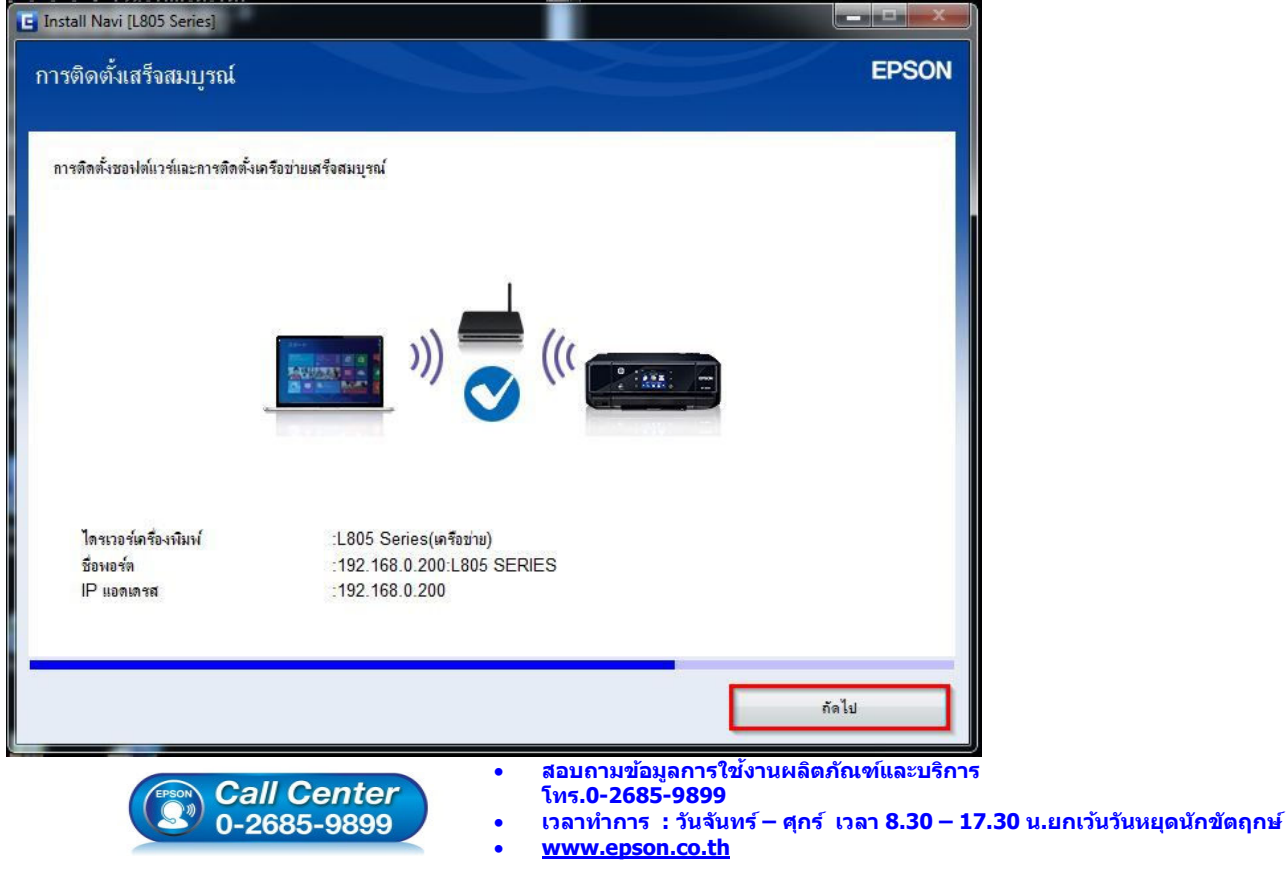

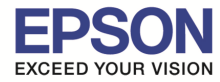

# ี่ 37.จะปรากฎหน้าต่าง **"กำลังเริ่มต้นระบบหมึก…โปรดรอสักครู่″** การเริ่มต้นจะใช้เวลาประมาณ 20 นาที ดังรูป

\_\_\_\_\_\_\_\_\_\_\_\_\_\_\_\_\_\_\_\_\_\_\_\_\_\_\_\_\_\_\_\_\_\_\_\_\_\_\_\_\_\_\_\_\_\_\_\_\_\_\_\_\_\_\_\_\_\_\_\_\_\_\_\_\_\_\_\_\_\_\_\_\_\_

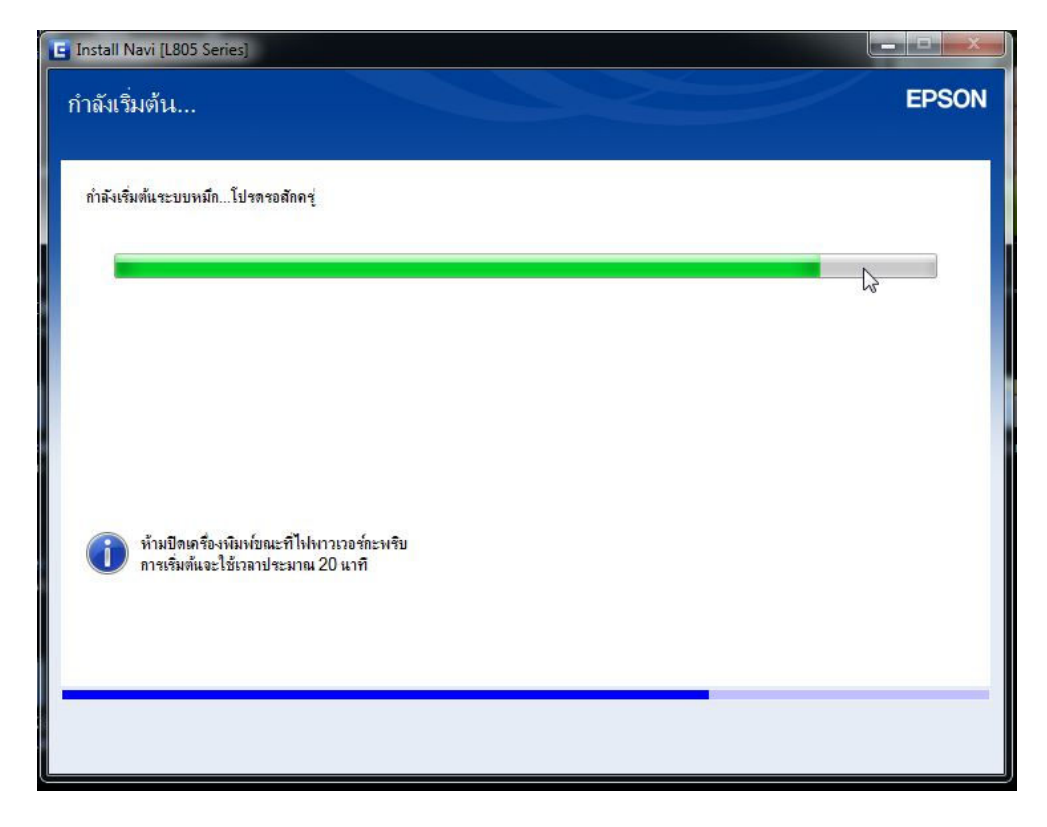

#### 38.อ่านคําแนะนํา จากนั!นคลิก **"ถัดไป"**

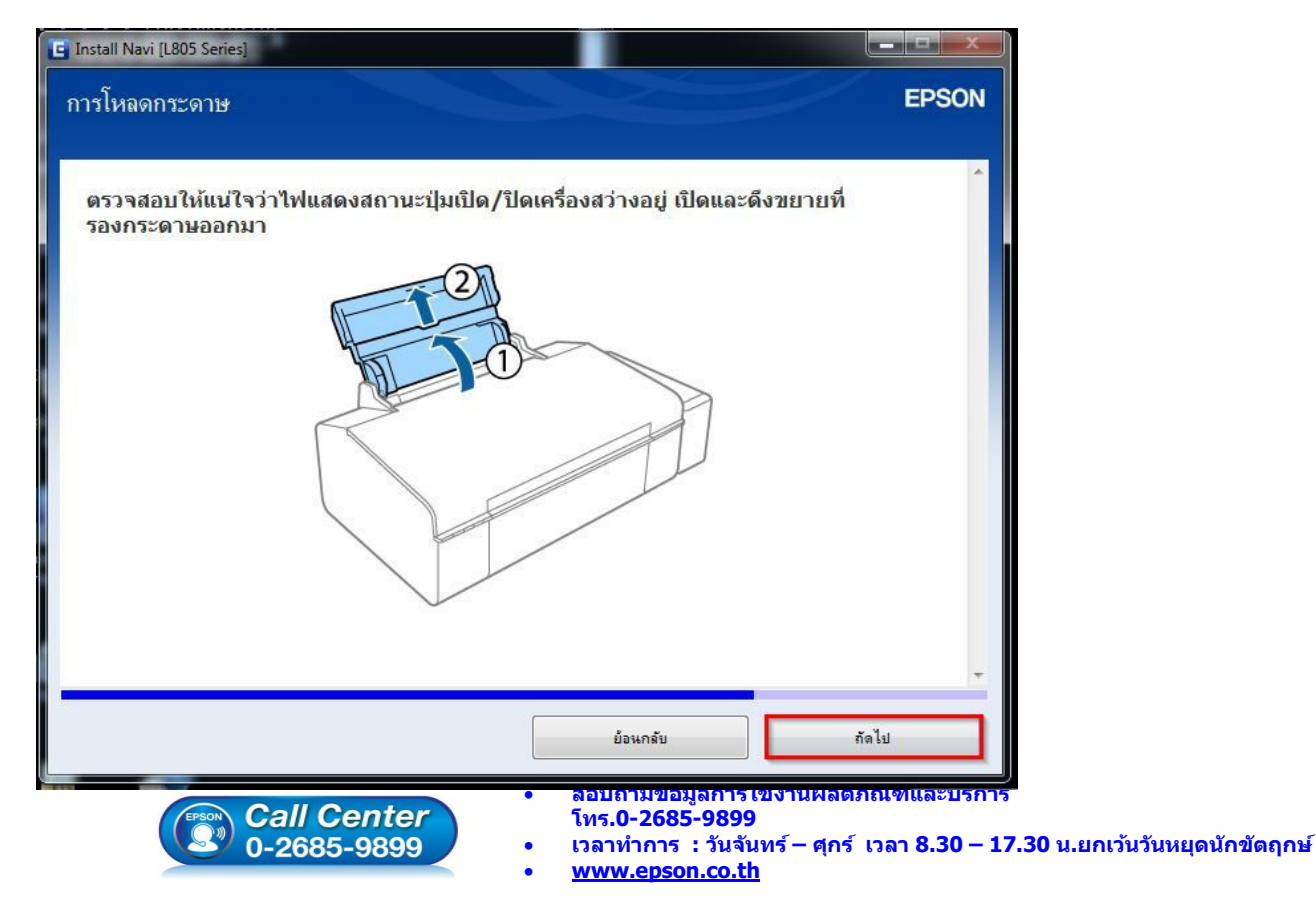

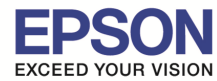

# 39.อ่านคําแนะนํา จากนั!นคลิก **"ถัดไป"**

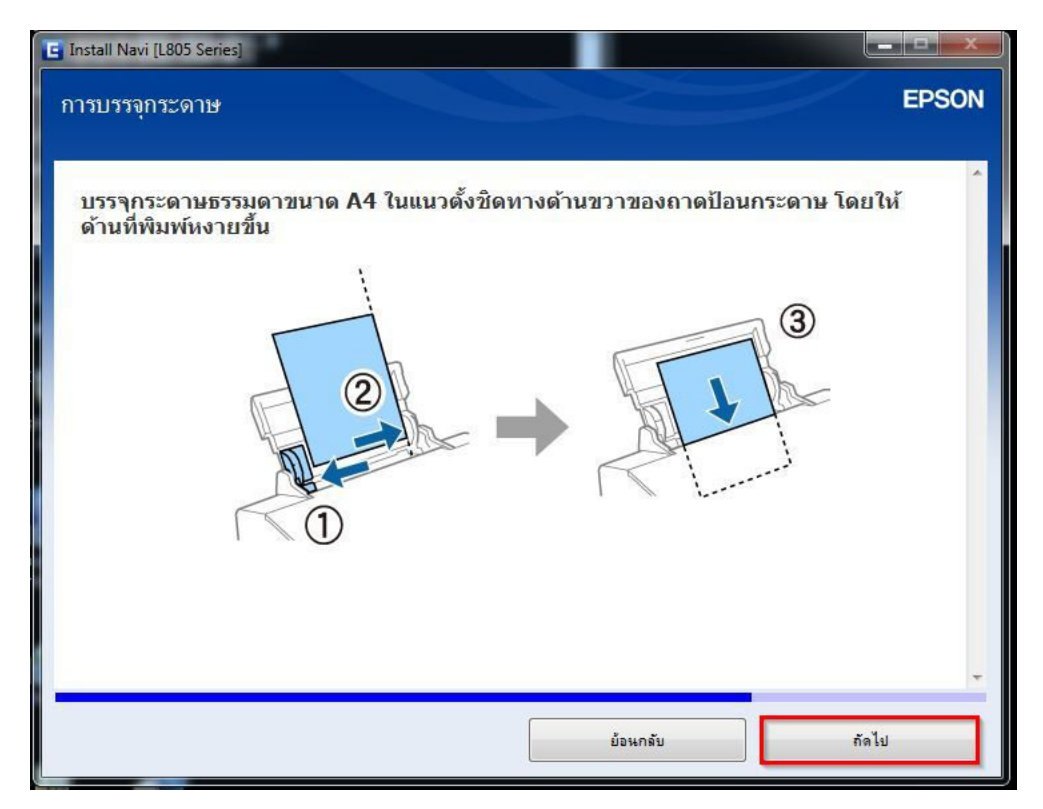

# 40.อ่านคําแนะนํา จากนั!นคลิก **"ถัดไป"**

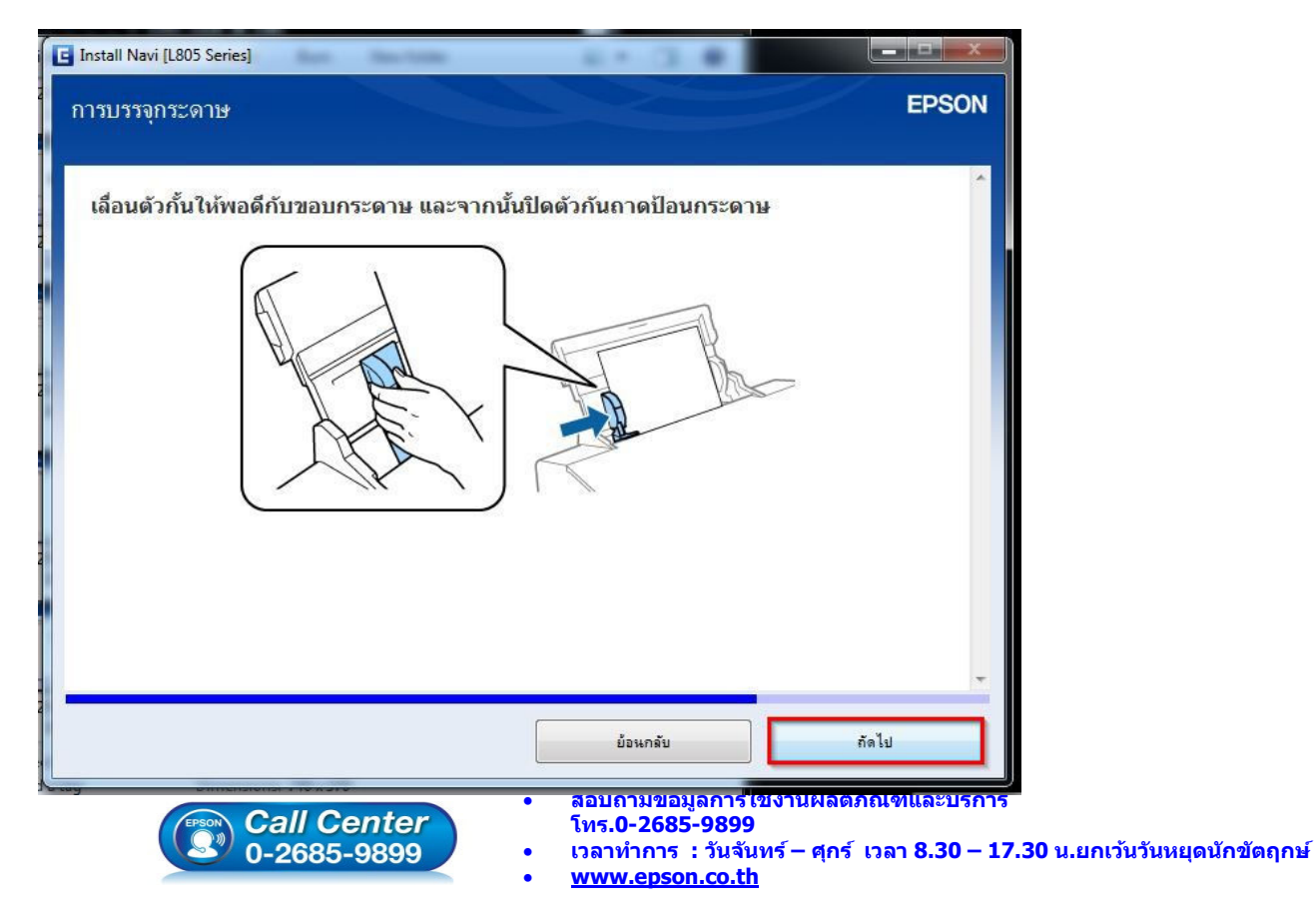

**EPSON THAILAND / Feb 2016 / CS11** 

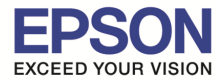

# 41.อ่านคําแนะนํา จากนั!นคลิก **"ถัดไป"**

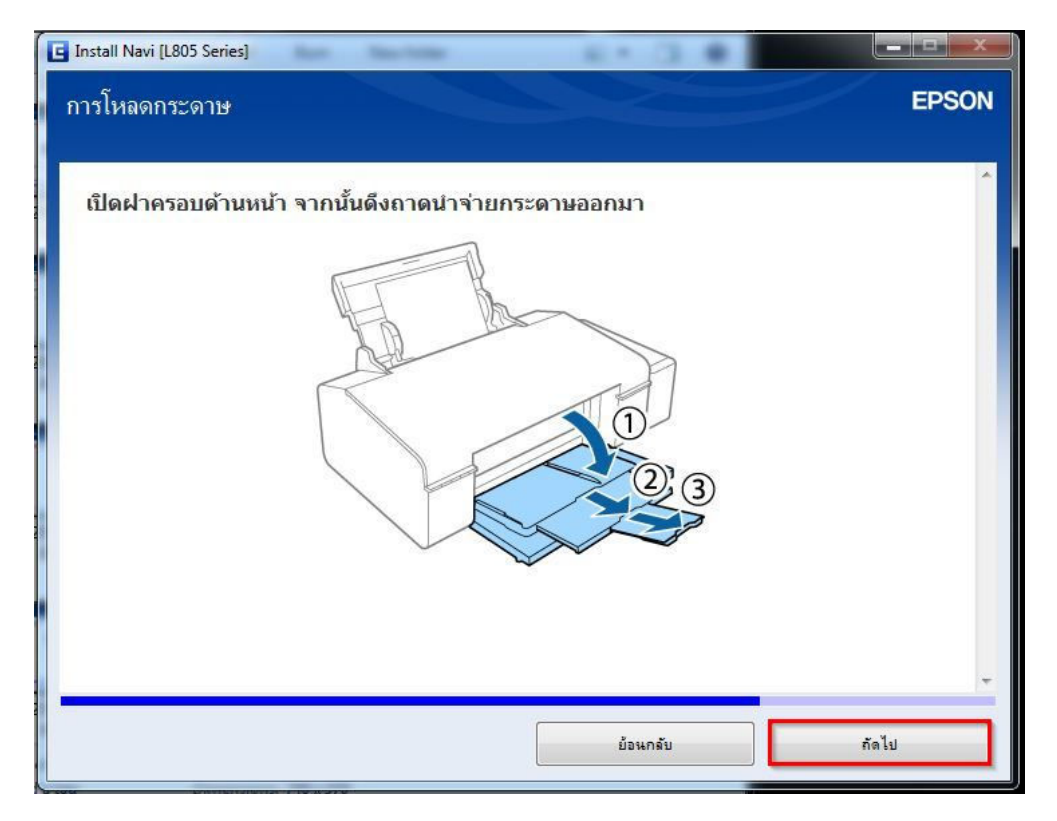

# ี 42.คลิกที่ "พิมพ์หน้าทด<mark>สอบ″</mark> เพื่อทดสอบการเชื่อมต่อ จากนั้นคลิก "ถัดไป″

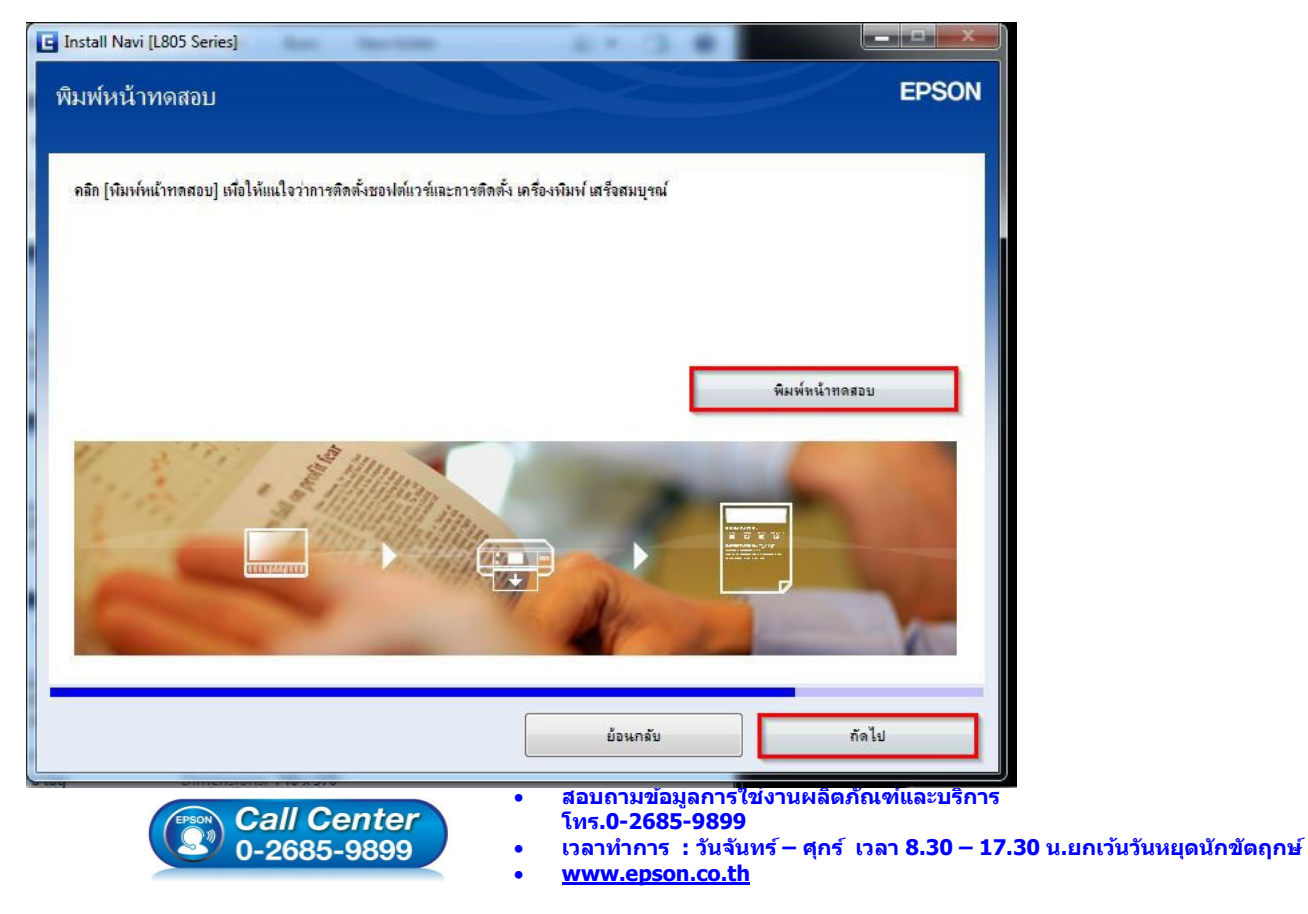

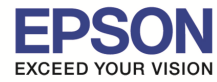

# ี 43.จะปรากฎหน้าต่าง **"ติดตั้งชอฟต์แวร์แอพพลิเคชัน″์** โปรดรอสักครู่... ดังรูป

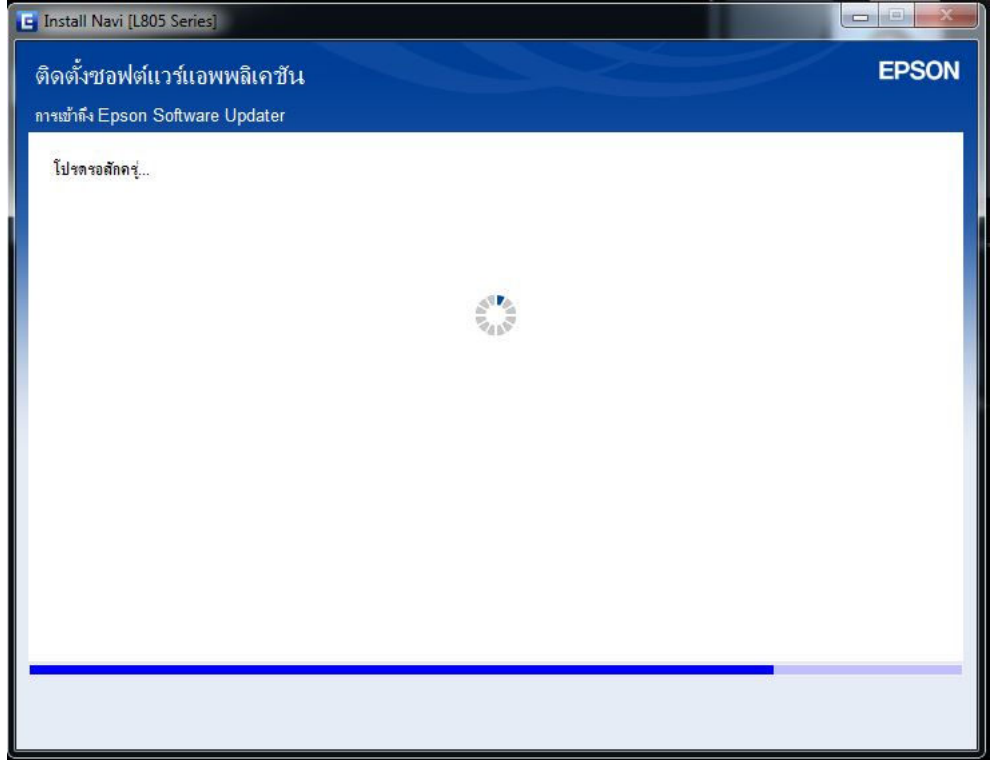

### 44.จะปรากฎหน้าต่าง **"ตรวจสอบการอัพเดทซอฟต์แวร์..."** ดังรูป

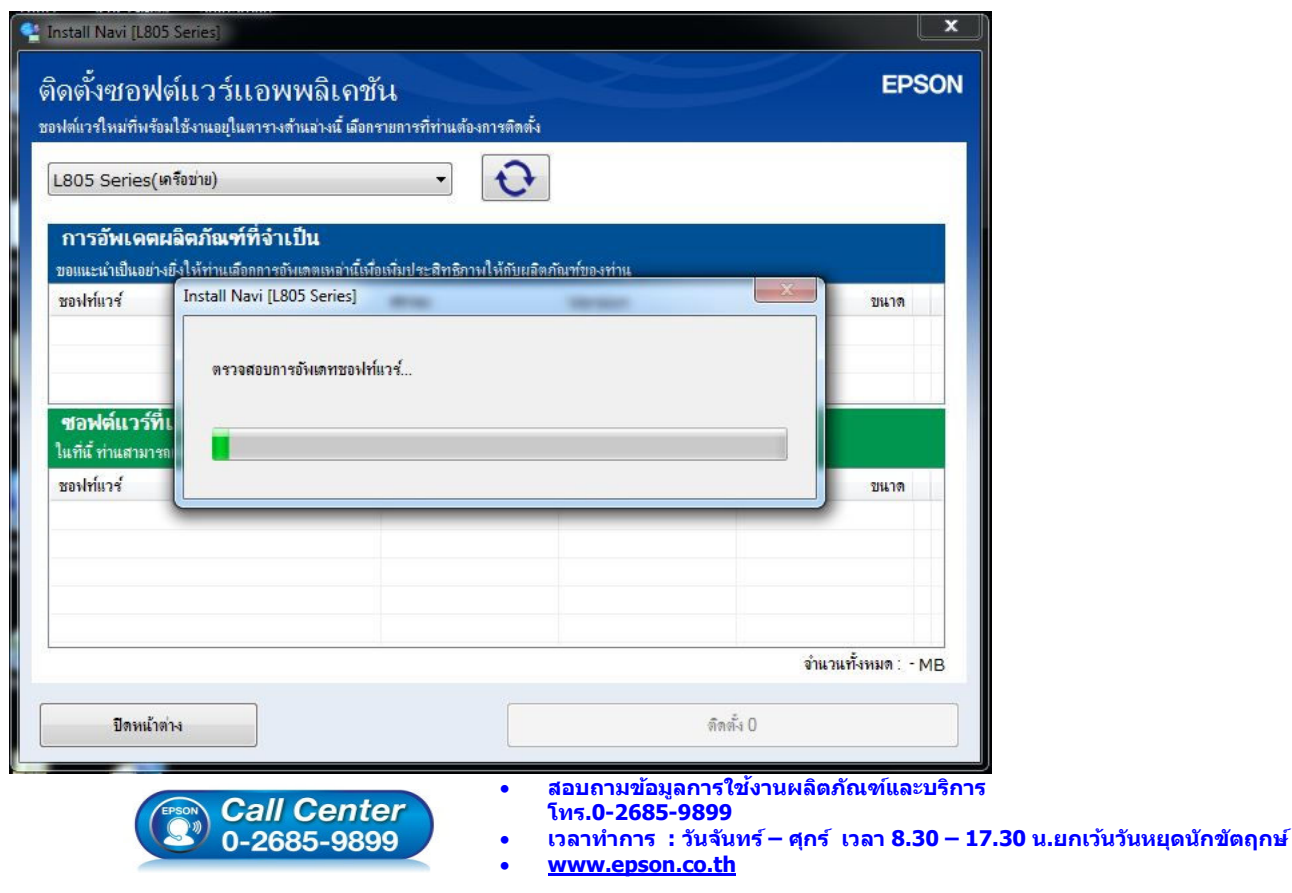

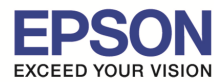

#### 45.คลิก **"ปิดหน้าต่าง"**

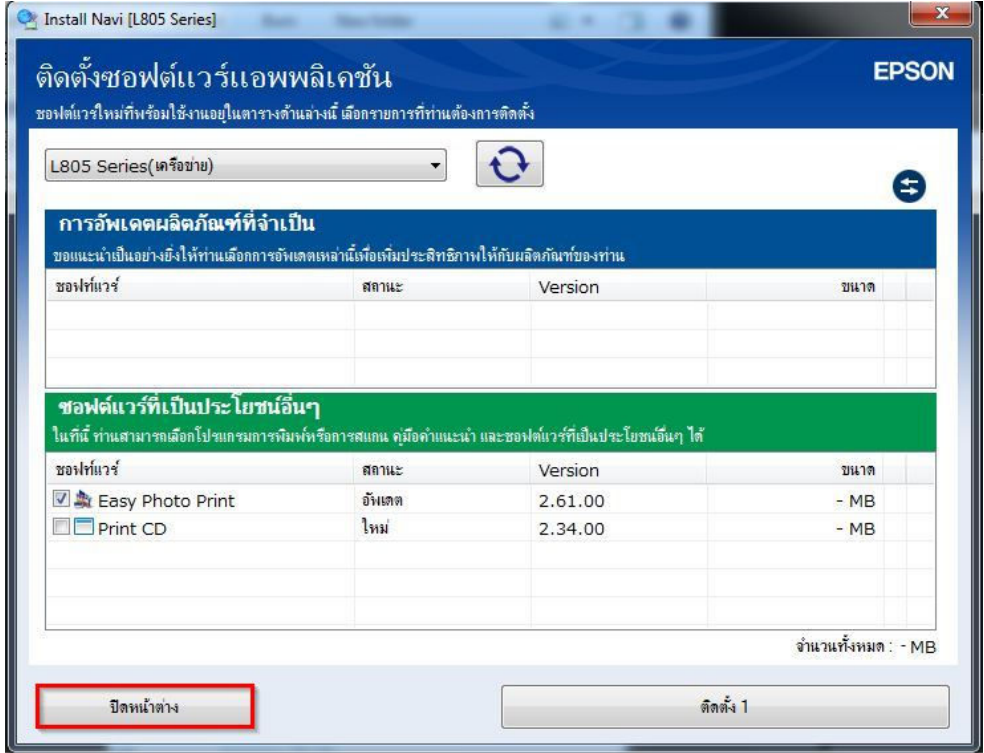

#### 46.ตอบ **"Yes"**

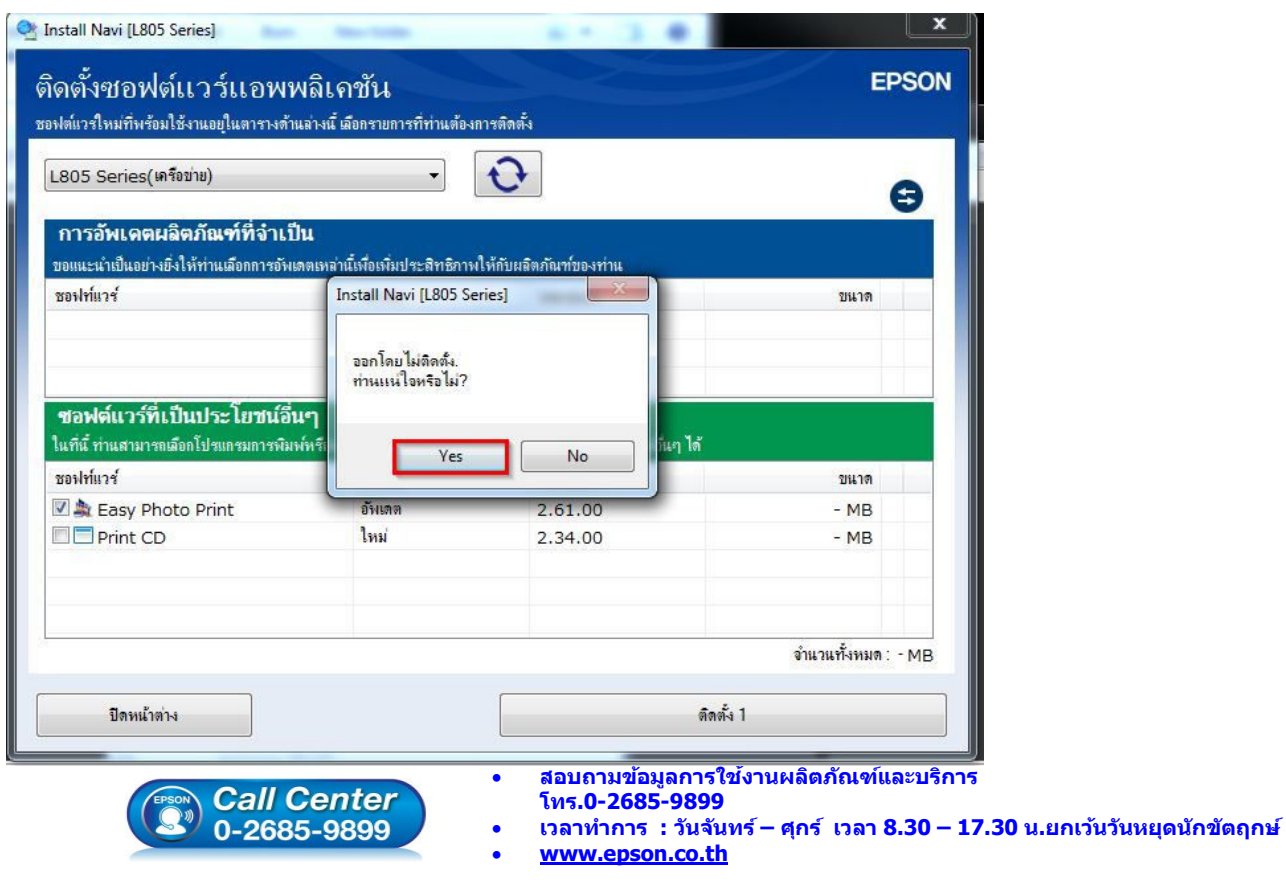

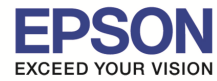

# 47.คลิก **"เสร็จสน" ิ(**

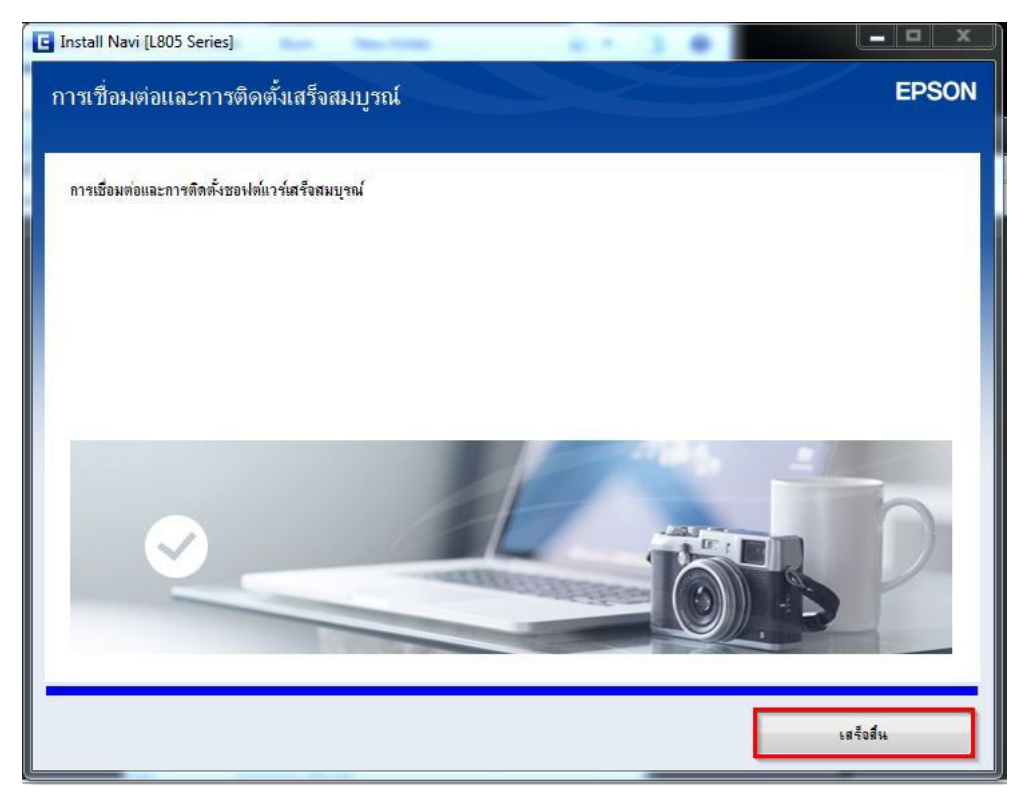

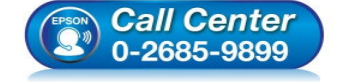

- **สอบถามข้อมูลการใชงานผลิตภัณฑ์และบริการ ้ โทร.0-2685-9899**
- **เวลาทําการ : วันจันทร์ ศุกร์ เวลา 8.30 17.30 น.ยกเว้นวันหยุดนักขัตฤกษ์**
- **www.epson.co.th**